# **MA-5 QC Spektralfotometer**

TOP-Spectrophotometer

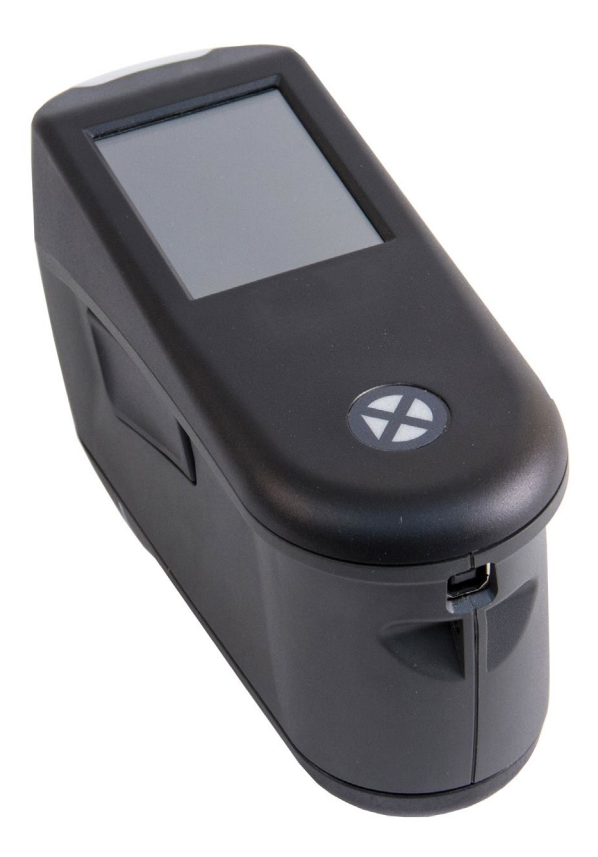

Benutzerhandbuch

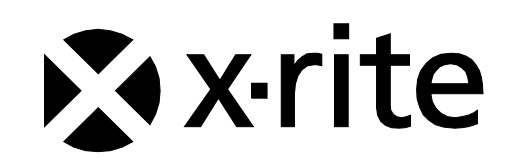

## **Richtlinien**

**Informationen zur Zertifizierung und Einhaltung von Richtlinien des E-Labels finden Sie unter Einstellungen > Geräteinformationen > Gerätetypenschild.**

## **CE-Bescheinigung**

 $\epsilon$ 

Hiermit erklärt X-Rite, Incorporated, dass dieses Gerät die grundlegenden Anforderungen und anderen relevanten Bestimmungen der Richtlinien EMC 2014/30/EU, LVD 2014/35/EU, and RoHS 2015/863/EU erfüllt. **Modelle mit WiFi:**

CE Kennzeichnung: Richtlinien für Funkanlagen (2014/53/EU) CE 1177 EN 300 328 V2.1.1 EMC : EN 301 489-1 V2.1.1, EN 301 489-17 V.3.1.1, EN 55022:2010/AC:2011, EN 55024:2010 Gesundheitsschutz: EN 62311: 2008 Sicherheit: EN 60950-1:2006+A11:2009+A1:2010+A12:2011+A2:2013

## **FCC-Hinweise (nur für die USA)**

HINWEIS: Dieses Gerät wurde getestet und gemäß Abschnitt 15 der FCC-Bestimmungen als den Grenzwerten für ein digitales Gerät der Klasse A entsprechend befunden. Diese Grenzwerte wurden so festgelegt, dass sie weitgehenden Schutz gegen schädliche Interferenz gewährleisten, wenn das Gerät in einer gewerblichen Umgebung betrieben wird. Das Gerät erzeugt und benutzt Funkfrequenzenergie und kann solche abstrahlen und kann, wenn es nicht gemäß den Anweisungen installiert und benutzt wird, Funkkommunikationen beeinträchtigen. Der Betrieb dieses Geräts in Wohnungen verursacht wahrscheinlich schädliche Interferenz. In diesem Fall ist der Benutzer verpflichtet, die Interferenz auf eigene Kosten zu beheben.

#### **Modelle mit WiFi:**

FCC-ID: LSV-TOPAZ

#### HINWEIS:

Änderungen und Modifikationen, die an diesem Gerät ohne Genehmigung von X-Rite, Incorporated vorgenommen werden, können die FCC-Zulassung für die Nutzung des Geräts verletzen.

#### **Industry Canada Compliance Statement (nur Kanada)**

CAN ICES-3 (A) / NMB-3 (A)

**Modelle mit WiFi:**

IC ID : 20894-TOPAZ

HINWEIS:

Änderungen und Modifikationen, die an diesem Gerät ohne Genehmigung von X-Rite, Incorporated vorgenommen werden, können die FCC-Zulassung für die Nutzung des Geräts verletzen.

#### **Modèles avec WiFi :**

IC ID : 20894-TOPAZ

REMARQUE : Les changements ou modifications apportés à cet équipement sans l'autorisation expresse de X-Rite, Incorporated peuvent annuler l'autorisation d'utilisation de cet équipement accordée par la FCC.

#### **Japanisches Ministerium für interne Angelegenheiten und Kommunikation (MIC)**

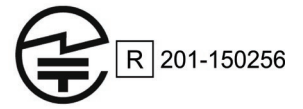

#### **SRRC-Zertifizierung (State Radio Regulation of China)**

CMIIT ID: 2018DJ1800

**TOP-Spektralfotometer** R-REM-XRT-TOP

## **Brasilien**

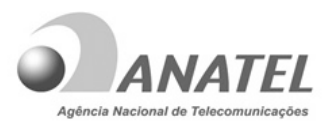

10993-20-13091

## **Modelo: TOP**‐**Spectrophotometer**

Para maiores informações, consulte o site da ANATEL www.anatel.gov.br

Este equipamento não tem direito à proteção contra interferência prejudicial e não pode causar interferência em sistemas devidamente autorizados.

## **Mexiko**

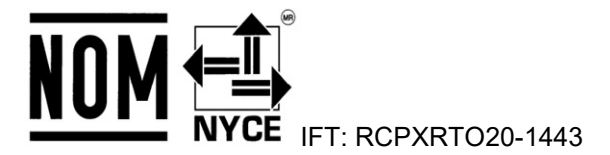

## **Weißrussland**

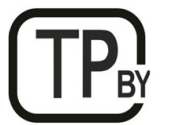

**Argentinien CNC** ID: C-25204

## **Südafrika**

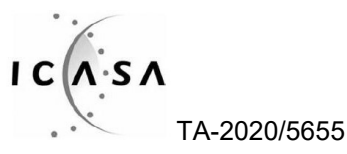

## **Indien**

ETA - SD - 20200301921

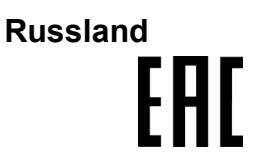

#### **Koreanischer Akkuantrag**

Koreanischer Akkusicherheitsstandard KC 62133(2015-07), Antragnr. XU101195-18004A

#### **Geräteinformationen**

Die Benutzung dieses Geräts auf eine Art und Weise, anders als von X-Rite, Incorporated empfohlen kann die Entwurfsintegrität und die Gerätesicherheit gefährden.

Bitte schützen Sie Ihre Augen, und schauen Sie nicht direkt in die Optik, wenn das Gerät eingeschaltet ist.

Das Gerät enthält keine Teile, die vom Benutzer gewartet werden können.

**WARNUNG:** Dieses Gerät darf nicht in explosionsgefährdeten Bereichen verwendet werden.

Tauchen Sie das Gerät nicht in Flüssigkeit ein.

**Transport**: Dieses Produkt ist mit einem Lithium-Ionen-Akku ausgestattet. Konsultieren Sie für den Versand dieses Geräts die Veröffentlichungen der folgenden Organisationen, um mehr darüber zu erfahren, wie diese Regelungen erfüllt werden müssen: IATA, ICOA, IMDG und PHMSA. Der Akku im Gerät wiegt 46 g und hat eine Spannung von 3,6 V mit 2,15 Ah. Es erfüllt die Tests der UN 38.3 zum Zeitpunkt des Versands Bei diesem Produkt handelt es sich um ein Präzisionsmessgerät. Falls das Gerät fallen gelassen wird, dann sollten Sie vor der nächsten Messung eine Kalibrierung mit Selbsttest durchführen, um sicherzustellen, dass das Gerät funktionstüchtig ist. Weitere Informationen hierzu finden Sie im Abschnitt Kalibrierung.

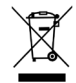

Anweisungen für die Entsorgung: Bitte entsorgen Sie Elektro- und Elektronik-Altgeräte an ausgewiesenen Übernahmestellen für Rücknahme und Wiederverwertung solcher Geräte.

#### **Lizenzen für Firmwarequellcode**

1. Die Firmware enthält Quellcode von: Copyright 2006, Atmel Corporation Alle Rechte vorbehalten

> Für die Verbreitung und Verwendung in Quell- oder Binärform, mit oder ohne Änderungen, ist unter den folgenden Bedingungen erlaubt:

> - Verbreitung des Quellcodes muss den obigen Urheberrechtsverweis enthalten, diese Liste der Bedingungen und den nachfolgenden Haftungsausschluss.

- Verbreitung in Binärform muss den obigen Urheberrechtsverweis enthalten, diese Liste der Bedingungen und den nachfolgenden Haftungsausschluss.

Der Name Atmel darf ohne vorherige schriftliche Genehmigung nicht zur Unterstützung oder Verkaufsförderung von Produkten verwendet werden, die von dieser Software abgeleitet sind.

HAFTUNGSAUSSCHLUSS: DIESE SOFTWARE WIRD VON ATMEL IM VORLIEGENDEN ZUSTAND ANGEBOTEN UND SCHLIESST JEGLICHE GARANTIE AUS, GLEICH OB AUSDRÜCKLICH ODER IMPLIZIERT, EINSCHLIESSLICH JEDOCH NICHT AUSSCHLIESSLICH IMPLIZIERTE ZUSICHERUNGEN DER HANDELSFÄHIGKEIT UND DER EIGNUNG FÜR BESTIMMTE ZWECKE. AUF KEINEN FALL IST ATMEL FÜR IRGENDWELCHE DIREKTEN, INDIREKTEN, ZUFÄLLIGEN, SPEZIELLEN, BEISPIELHAFTEN ODER FOLGESCHÄDEN (UNTER ANDEREM VERSCHAFFEN VON ERSATZGÜTERN ODER -DIENSTLEISTUNGEN; EINSCHRÄNKUNG DER NUTZUNGSFÄHIGKEIT; VERLUST VON NUTZUNGSFÄHIGKEIT; DATEN; PROFIT ODER GESCHÄFTSUNTERBRECHUNG), WIE AUCH IMMER VERURSACHT UND UNTER WELCHER VERPFLICHTUNG AUCH IMMER, OB IN VERTRAG, STRIKTER VERPFLICHTUNG ODER UNERLAUBTER HANDLUNG (INKLUSIVE FAHRLÄSSIGKEIT) VERANTWORTLICH, AUF WELCHEM WEG SIE AUCH IMMER DURCH DIE BENUTZUNG DIESER SOFTWARE ENTSTANDEN SIND, SOGAR, WENN SIE AUF DIE MÖGLICHKEIT EINES SOLCHEN SCHADENS HINGEWIESEN WORDEN SIND.

2. Anerkenntnis

Lizenz für Independent JPEG-Gruppe Diese Firmware verwendet Quellcode, der der IJG-Lizenz unterliegt

## **Urheberrecht**

Die Informationen in diesem Handbuch sind Eigentum der X-Rite, Incorporated und urheberrechtlich geschützt.

Aus der Veröffentlichung dieser Informationen kann nicht das Recht abgeleitet werden, diese zu vervielfältigen oder für einen anderen Zweck einzusetzen, als für die Installation, Handhabung und Pflege des hier beschriebenen Geräts. Diese Bedienungsanleitung darf auf keinem Fall reproduziert, umgeschrieben oder in eine andere Sprache oder Computersprache übersetzt werden. Dies gilt in jeder Art und Weise für alle Belange, ob elektronisch, mechanisch, optisch oder von der Handhabung, ohne dass eine schriftliche Einverständniserklärung von X-Rite Inc. vorliegt. Garantien hinsichtlich der Anwendbarkeit und Eignung des Messgerätes werden ausdrücklich nicht gewährt. Die Anweisungen in dieser Bedienungsanleitung hinsichtlich korrekter Bedienung, Reinigung und Fehlerbeseitigung sind unbedingt zu befolgen. Durch Fehlbedienung werden alle Gewährleistungsansprüche für Schäden am Gerät einschließlich Folgeschäden außer Kraft gesetzt.

#### Patente: www.xrite.com/ip

©2020, X-Rite, Incorporated. Alle Rechte vorbehalten."

X-Rite® ist eine registrierte Marke von X-Rite, Incorporated. Alle anderen erwähnten Logos, Warennamen und Marken sind das Eigentum der jeweiligen Inhaber.

## **Garantieleistung**

X-Rite bietet eine zwölfmonatige (12) Gewährleistungsfrist ab der Auslieferung von X-Rite auf Material- und Verarbeitungsmängel, es sei denn anders lautende Gesetze und Bestimmungen erfordern eine längere Frist. Während dieser Zeit werden defekte Teile nach Ermessen von X-Rite entweder unentgeltlich ausgetauscht oder repariert (Verbrauchs- und Verschleißteile sind hiervon ausgenommen).

Die X-Rite Garantie gilt nicht für Mängel an garantieberechtigten Produkten, die hervorgerufen wurden durch: (1) Schäden durch Versand, Unfall, Missbrauch, falscher Verwendung, Vernachlässigung, Veränderungen oder anderweitige Verwendung, die nicht von X-Rite vorgesehen ist in den Empfehlungen, der beigelegten Dokumentation, veröffentlichten technischen Angaben und generell branchenüblichem Einsatz; (2) Verwendung des Geräts in einer Betriebsumgebung, die nicht den Werten in den technischen Angaben folgen (z. B. Wasser, Regen) oder Nichtbeachtung der Wartungsvorgänge aus der beigelegten Dokumentation oder den veröffentlichten technischen Angaben; (3) Reparaturen oder Servicemaßnahmen, die nicht von X-Rite oder von durch X-Rite autorisierten Servicestellen durchgeführt wurden; (4) die Verwendung von Zubehör und Verbrauchsteilen an garantieberechtigten Produkten, die nicht von X-Rite hergestellt, vertrieben oder genehmigt wurden; (5) Anbauten oder Änderungen an garantieberechtigten Produkten, die nicht von X-Rite hergestellt, vertrieben oder genehmigt wurden. Verschleißteile und die Reinigung des Geräts sind von der Garantie ausgenommen.

Nach Ablauf der Frist ist X-Rite ausschließlich dann zur unentgeltlichen Reparatur bzw. zum unentgeltlichen Austausch von Teilen verpflichtet, wenn der Defekt innerhalb des Garantiezeitraums zur hinreichenden Zufriedenheit von X-Rite nachgewiesen wurde. Die Garantiefrist wird durch Reparatur oder Austausch defekter Teile durch X-Rite nicht erneuert bzw. verlängert.

Der Kunde ist für die Verpackung und den Versand des defekten Produkts an das von X-Rite angegebene Servicecenter verantwortlich. X-Rite trägt die Kosten für die Rücksendung des Produkts zu Kunden, wenn die Zieladresse innerhalb der zuständigen Region des Servicecenters liegt. Der Kunde ist für Versandkosten, Zoll, Steuern und sonstige Gebühren zuständig, wenn das Produkt an andere Adressen versandt werden soll. Der Kaufnachweis oder die Rechnung mit Kaufdatum muss vorgelegt werden als Nachweis, dass sich das Gerät noch im Garantiezeitraum befindet. Bitte versuchen Sie nicht, das Produkt auseinander zu nehmen. Alle Garantieansprüche verfallen, wenn Sie das Gerät zerlegen. Wenden Sie sich an den X-Rite-Support oder eine X-Rite-Kundendienststelle in Ihrer Nähe, wenn das Gerät nicht bzw. nicht ordnungsgemäß funktioniert,

DIESE GARANTIE GILT NUR FÜR DEN KÄUFER UND SCHLIESST ALLE ANDEREN GARANTIEN AUS, SOWOHL AUSDRÜCKLICHE ALS AUCH STILLSCHWEIGENDE VEREINBARUNGEN AUCH AUF ANWENDBARKEIT BZW. EIGNUNG DES GERÄTES FÜR EINEN BESTIMMTEN ZWECK ODER EINE ANWENDUNG, UND DEN NICHTVERSTOSS GEGEN GESETZE UND PATENTE. ZUSÄTZLICH ZU DEN AUFGEFÜHRTEN GARANTIEN DÜRFEN WEITERE GARANTIEN NUR VON DER BETRIEBSLEITUNG ABER NICHT VON MITARBEITERN ODER VERTRETERN VON X-RITE VERSPROCHEN WERDEN.

X-RITE IST IN KEINEM FALL VERANTWORTLICH FÜR HERSTELLUNGSKOSTEN, GEMEINKOSTEN, GEWINN- ODER GOODWILL-VERLUSTE DES KÄUFERS, ANDERE KOSTEN ODER INDIREKTE, BESONDERE, ZUFÄLLIGE ODER FOLGESCHÄDEN, DIE DURCH VERSTÖSSE GEGEN DIE GARANTIE, VERSTÖSSE GEGEN DEN VERTRAG, NACHLÄSSIGKEIT, GEFÄHRDUNGSHAFTUNG ODER MÖGLICHEN ANDEREN RECHTSTHEORIE HERVORGERUFEN WURDEN. IM GARANTIEFALL BESCHRÄNKT SICH X-RITES GESAMTE HAFTUNG GEMÄSS DIESER RICHTLINIE AUF DEN PREIS DES PRODUKTS ODER SERVICES VON X-RITE, DER FÜR DEN ANSPRUCH VERANTWORTLICH IST.

## **Inhaltsverzeichnis**

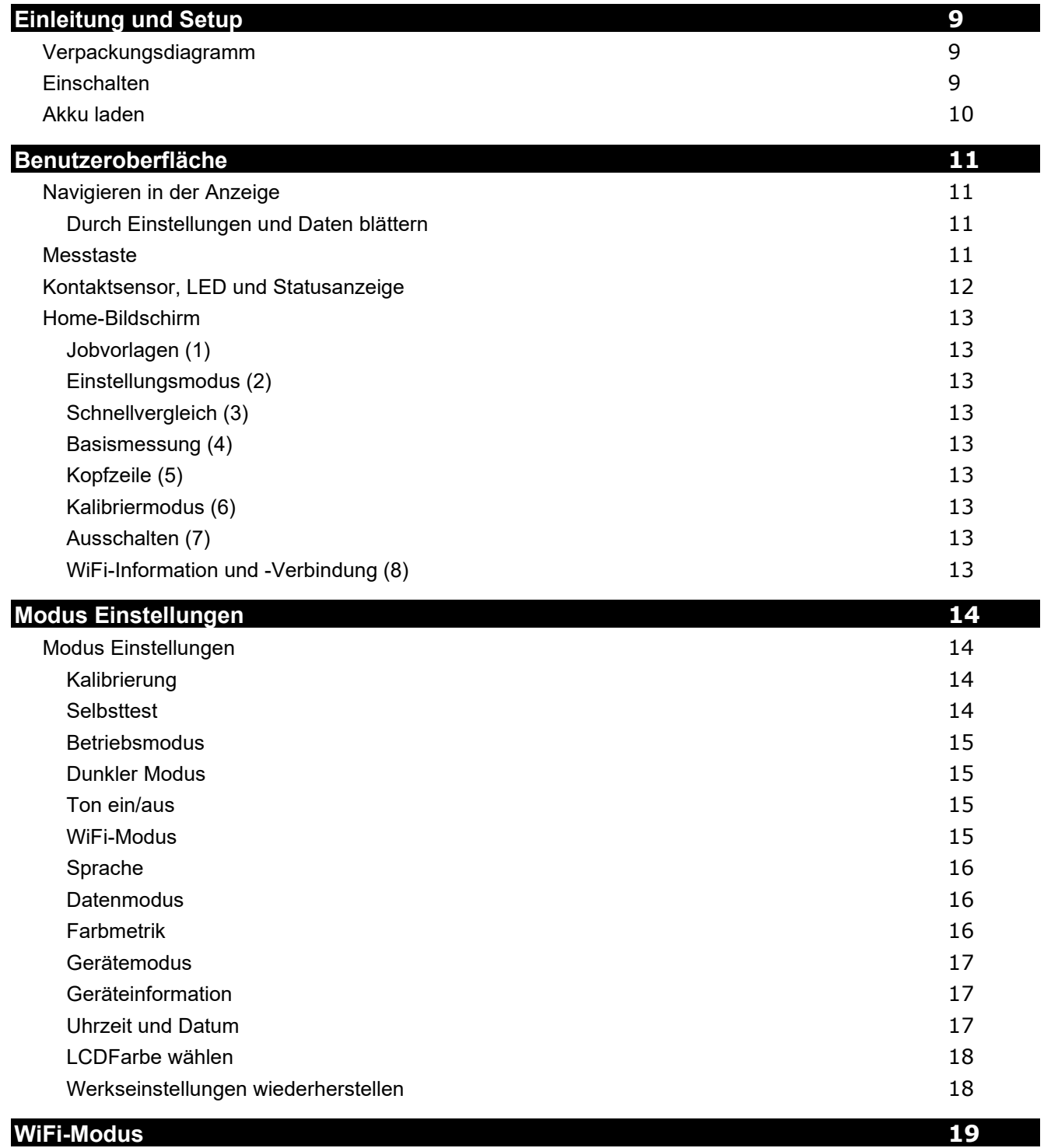

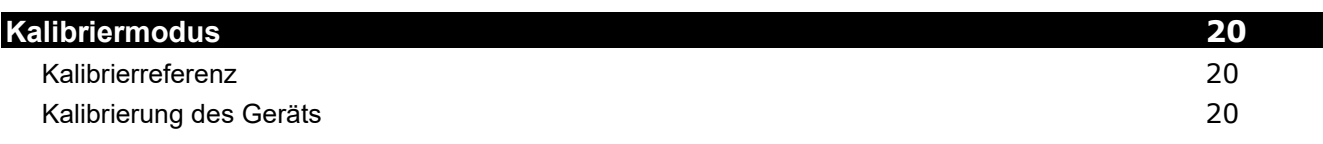

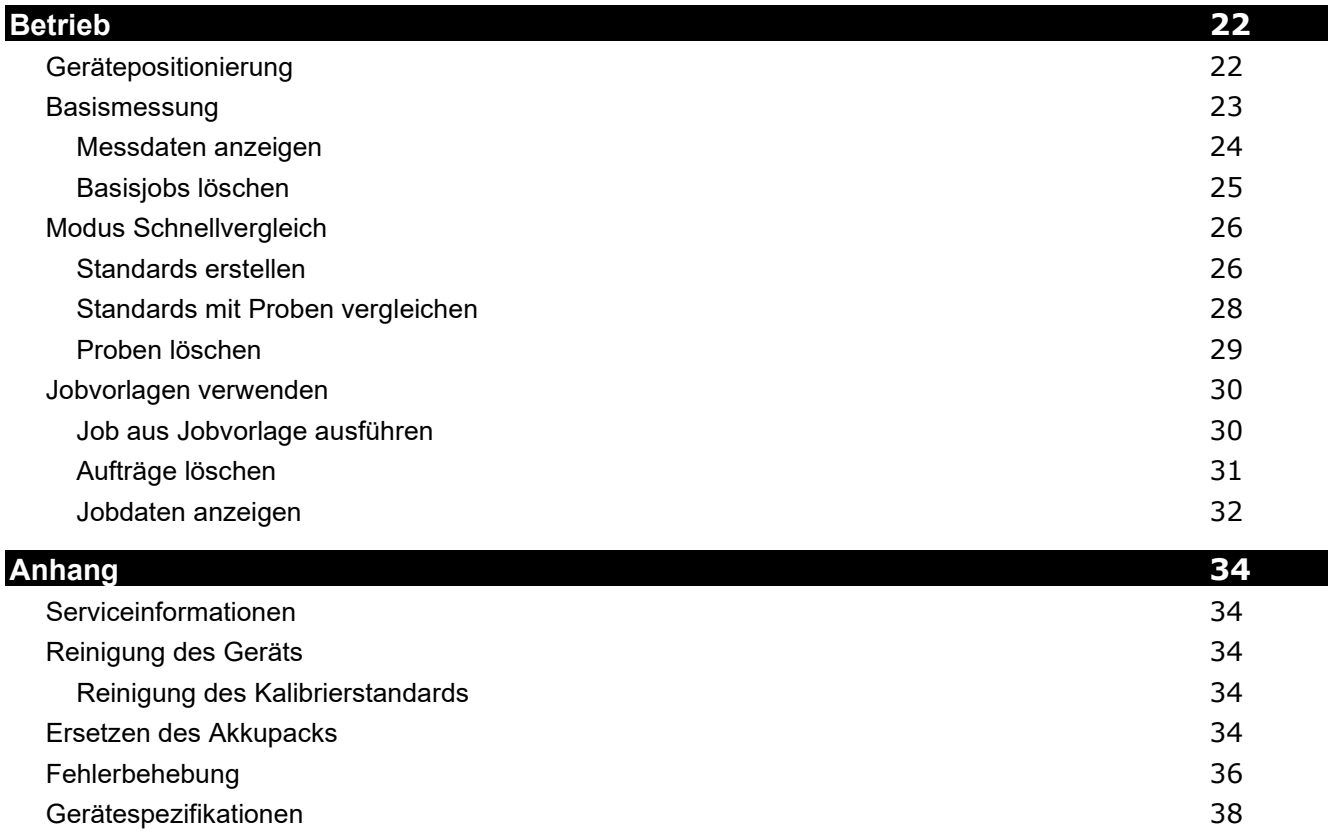

## <span id="page-8-0"></span>**EINLEITUNG UND SETUP**

Das Mehrwinkel-Spektralfotometer bietet Ihnen fortschrittliche Technologie für wiederholbare, präzise Farbmessung von Metallic-, Perl- und anderen Effektfarben.

Dieses Handbuch erklärt die Installation, Handhabung und Wartung des Messgeräts. Spezielle Anweisungen für die Benutzung mit Ihrer Software können Sie in der Hilfe oder dem Handbuch der Software finden.

Eigenschaften des Geräts:

- Farbdisplay mit Touchscreen
- Taste für Ein/Aus und Messung
- Auf der Unterseite des Geräts befinden sich drei Kontaktsensoren, die Ihnen bei der Positionierung des Geräts helfen

<span id="page-8-1"></span>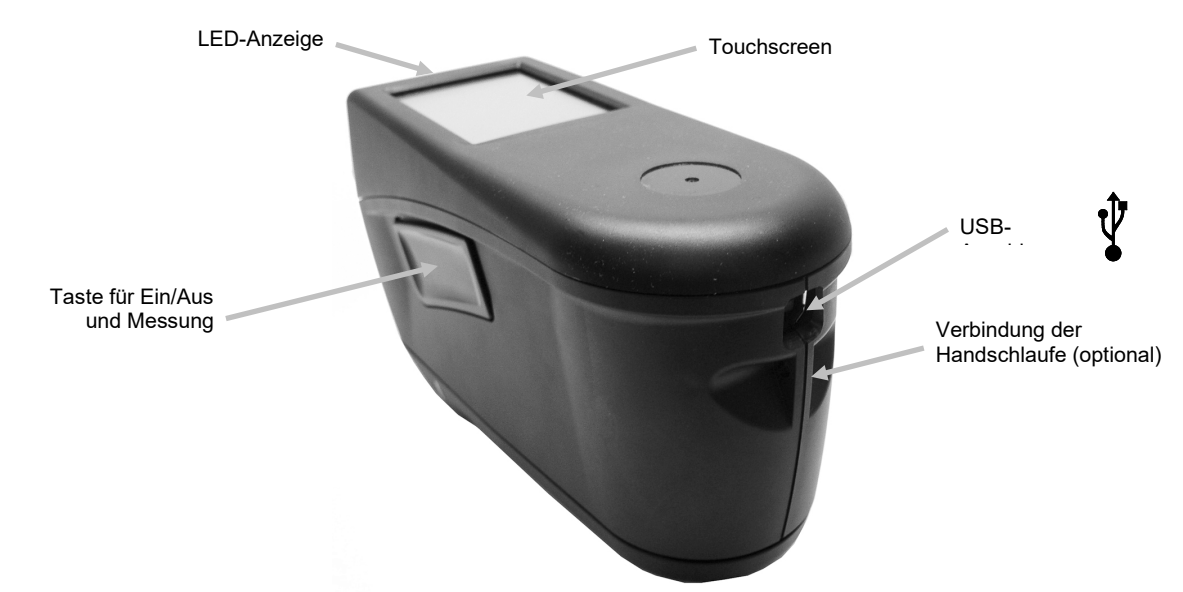

#### **Verpackungsdiagramm**

Ihr Messgerät sollte mit den nachfolgend aufgeführten Teilen geliefert worden sein. Wenden Sie sich bitte an X-Rite oder Ihren Vertragshändler, sollte eines dieser Teile fehlen oder kaputt sein.

- MA-5 QC-Gerät
- USB-Kabel
- Kalibrierreferenz
- Handschlaufe
- Displayschutzfolie
- Ersatzlichtabdichtung
- **Zielschuh**
- Stylus/Taststift
- **Leistungszertifikat**
- Sicherheitsinformationen, Richtlinien und Kurzanleitung für die Spektralfotometer MA-3 und MA-5
- Tragetasche

#### <span id="page-8-2"></span>**Einschalten**

Verwenden Sie die Ein-/Austaste, um das Gerät einzuschalten. Drücken Sie diese Taste (1) für ca. eine Sekunde, um das Gerät einzuschalten. Sollte sich das Gerät nach dem Tastendruck nicht aktivieren, dann ist eventuell der Akku leer. Weitere Informationen dazu finden Sie unter "Akku laden". Der Geräteakku wird auch geladen, wenn Sie das USB-Kabel an den USB-Port des Computers anschließen.

#### **Ausschalten**

Das Gerät schaltet sich automatisch nach zwei Stunden Inaktivität aus. Sie müssen das Gerät nicht manuell ausschalten. Wenn Sie das Gerät manuell ausschalten möchten, dann tippen Sie im Home-Fenster auf das Symbol Ein- /Ausschalten und dann auf **Ausschalten**, um zu bestätigen.

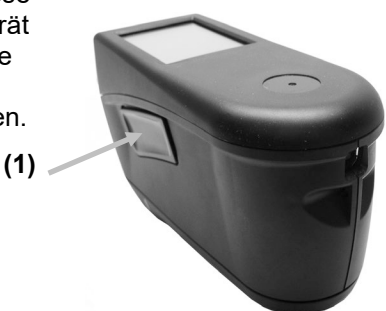

Beim ersten Start des Geräts wird ein Startvorgang durchgeführt und dann ein Startbild angezeigt, ehe das Home-Fenster erscheint.

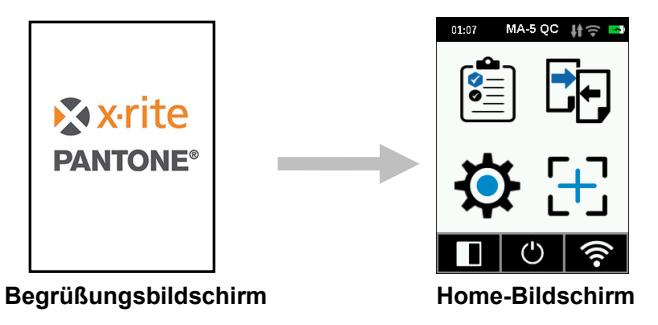

#### <span id="page-9-0"></span>**Akku laden**

#### **Allgemeine Angaben**

Der Akkupack des Geräts wird im halbleeren Zustand ausgeliefert. Sie sollten den Akku aufladen, ehe Sie das Gerät verwenden.

Schließen Sie das USB-Kabel des Geräts an die USB-Schnittstelle des Computers an.

Das Kabel sollte direkt an den Computer angeschlossen werden. Bitte verwenden Sie nicht die USB-Schnittstellen an Ihrer Tastatur oder dem Monitor. Diese Art Schnittstelle verfügt nicht über ausreichend Spannung, um das Gerät zu laden.

**HINWEIS:** Falls das Gerät an einen stromgespeisten USB-Hub angeschlossen wird, dann achten Sie bitte darauf, dass das Netzteil maximal 5 V Spannung liefert

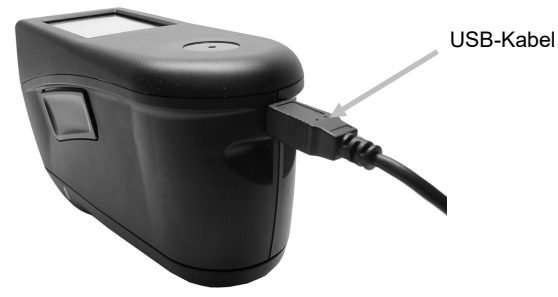

Wenn das Gerät angeschlossen wird, dann schaltet sich das Display ein und es erscheint ein Blitzsymbol. Das Gerät schaltet sich nicht ein, wenn es mit der USB-Schnittstelle am Computer verbunden wird. Es geht dann in den Standby-Modus. Dies wird durch eine blau blinkende LED angezeigt.

Die komplette Ladung dauert über die USB-Schnittstelle ca. 6 Stunden. Es kann auch ein normales USB-Ladegerät verwendet werden.

Die Ladedauer verkürzt sich aber dabei nicht.

Sie benötigen ein USB-Ladegerät mit mindestens 500 mA. Das Gerät lädt NICHT schneller, wenn ein Ladegerät mit 1 A verwendet wird.

#### **Akkusymbol**

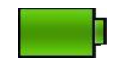

Akku ist vollständig geladen

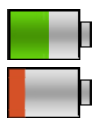

Akku hat ausreichend Spannung, um Messungen durchzuführen

Akkuspannung ist niedrig, es können nur noch wenige Messungen durchgeführt werden Sie sollten den Akku bald aufladen.

Der Blitz in der Mitte des Symbols zeigt an, dass der Akku geladen wird.

Der Akkustatus wird auch im Menü Geräteinfo in den Einstellungen angezeigt.

## <span id="page-10-0"></span>**BENUTZEROBERFLÄCHE**

#### <span id="page-10-1"></span>**Navigieren in der Anzeige**

Das Gerät ist mit einem Touchscreen-Display ausgestattet. Alle Funktionen können direkt von hier erreicht werden.

#### <span id="page-10-2"></span>**Durch Einstellungen und Daten blättern**

Die Pfeile nach oben (▲) und unten (▼) erscheinen im Display, wenn zusätzliche Einstellungen, Standards etc. vorhanden sind, die nicht im Hauptfenster zu sehen sind. Wischen Sie nach oben, um die anderen Einstellungen etc. zu sehen.

Der Pfeil nach links (◄) unten im Display bringt Sie zur vorherigen Ansicht zurück.

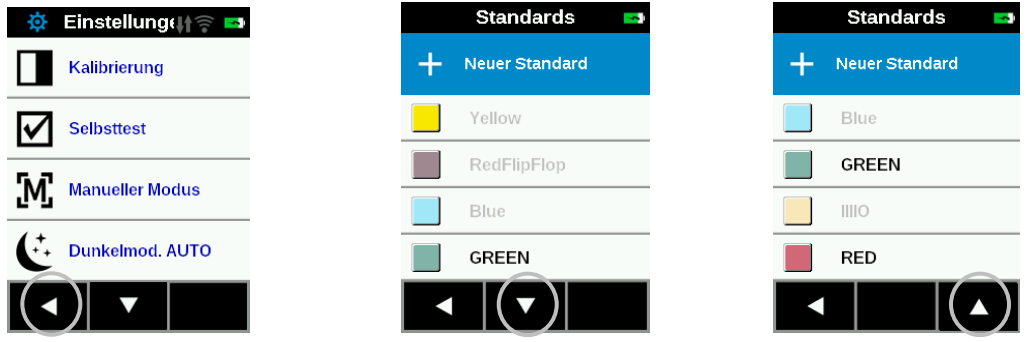

Tippen Sie auf die entsprechenden Symbole im Home-Fenster, um Einstellungen und Jobs zu öffnen. In diesem Beispiel wurde das Symbol Einstellungen angetippt, um die Einstellungen zu öffnen.

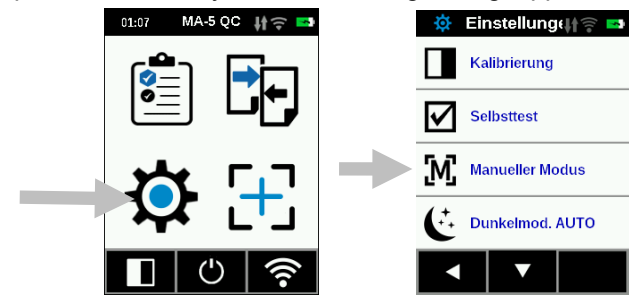

#### <span id="page-10-3"></span>**Messtaste**

Eine Messtaste (1) befindet sich oben auf dem Gerät. Diese Taste wird auch verwendet, um das Gerät ein- und auszuschalten. Eine Messung kann auch eingeleitet werden, wenn Sie auf das Display (2) tippen.

**HINWEIS**: Diese Taste kann auch als RESET-Taste verwendet, wenn die Firmware abstürzt. Entfernen Sie das USB-Kabel, und drücken und halten Sie die Taste für 10 Sekunden. Wenn Sie die Taste loslassen schaltet sich das Gerät aus. Weitere Informationen finden Sie unter Fehlersuche.

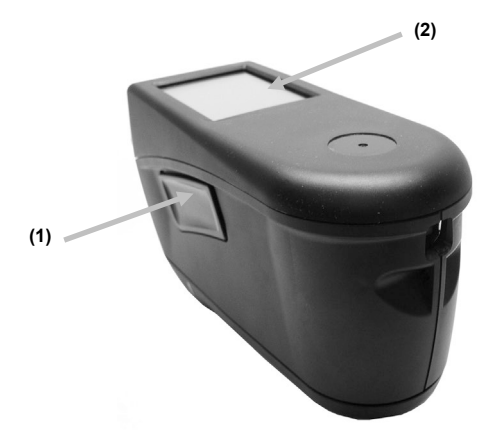

#### <span id="page-11-0"></span>**Kontaktsensor, LED und Statusanzeige**

Das Gerät verfügt über drei Kontaktsensoren an der Messöffnung, die Ihnen bei der Ausrichtung helfen und durch die Sie wiederholbare Messergebnisse erhalten. Diese drei Sensoren müssen in gleichmäßigen Kontakt mit der Messoberfläche sein, um eine Messung auszulösen.

Im Display erscheinen drei Symbole und die LEDs oben auf dem Gerät leuchten bei der Positionierung auf. Die Symbole im Display sind genau wie die Kontaktsensoren um die Messöffnung des Geräts angeordnet (vorn und hinten).

- **Grün:** es wird der richtige Druck auf den entsprechenden Sensor ausgeübt. Die Messung kann durchgeführt werden, wenn alle drei Statusanzeigen grün leuchten. Falls der Kontakt nicht während der gesamten Messung gehalten wird, dann erscheint eine Fehlermeldung und die Messung muss erneut durchgeführt werden.
- **Rot:** der entsprechende Sensor hat nicht ausreichend Kontakt. Drücken Sie mehr/weniger fest, bis die LED grün leuchtet.

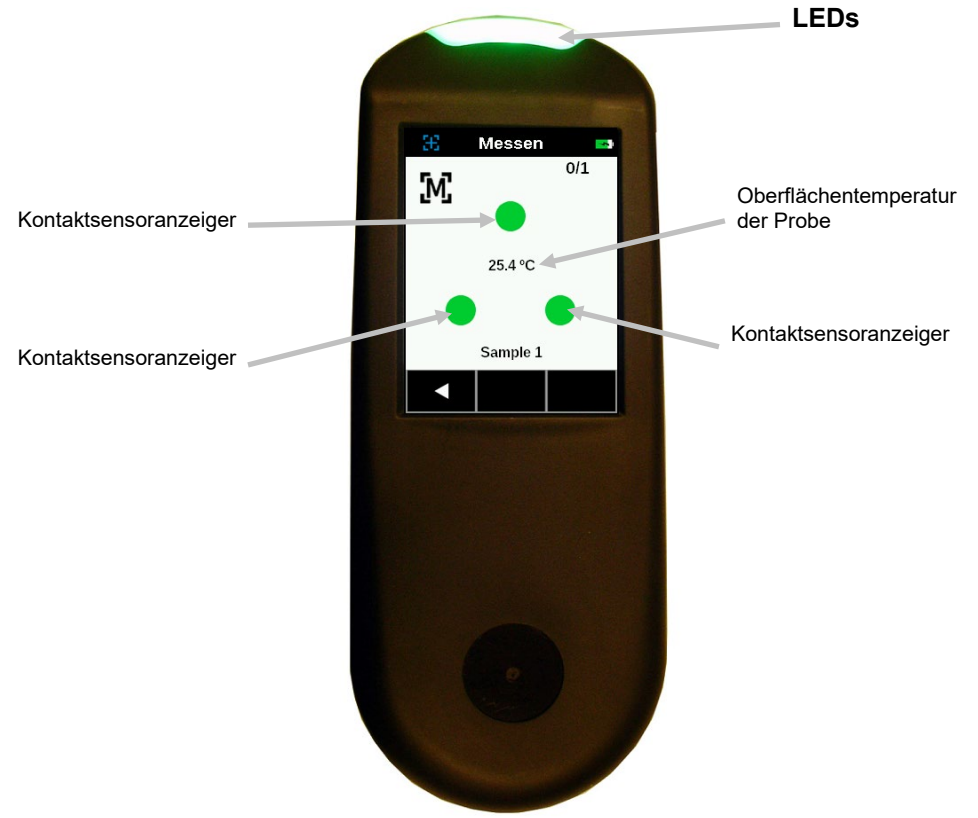

Die mehrfarbige LED vorn am Gerät ist eine visuelle Bestätigung des Messstatus und der Kontaktsensoren.

- **Grüne LED**: die 3 Kontaktsensoren wurden korrekt aktiviert, und die Messung kann durchgeführt werden.
- **Rote LED**: ein oder mehrere Kontaktsensoren wurden nicht korrekt aktiviert oder ein Messfehler ist aufgetreten.
- **Blau blinkende LED**: zeigt an, dass das Gerät im Standby-Modus ist, und das USB-Kabel an den Computer angeschlossen ist und geladen wird.
- **Grün blinkende LED im Standby-Modus** (Display aus): zeigt an, dass das Gerät mit dem WiFi-Netzwerk verbunden wird.
- **Aus**: zeigt an, dass das Gerät ausgeschaltet und nicht zur Messung bereit ist.

#### <span id="page-12-0"></span>**Home-Bildschirm**

Wenn das Gerät eingeschaltet wird, dann erscheint nach der Diagnose der Home-Bildschirm. Tippen Sie auf ein Symbol im Display, um einen Modus zu wählen.

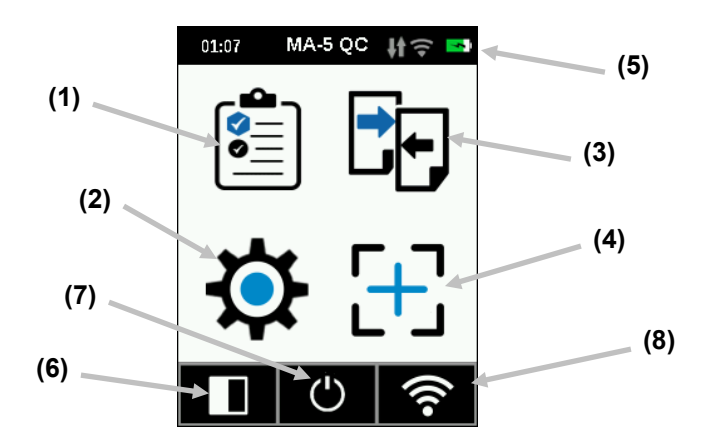

#### <span id="page-12-1"></span>**Jobvorlagen (1)**

Mit diesem Modus können Sie auf aktuelle Jobvorlagen zugreifen, die Sie aus der Anwendung heruntergeladen haben. Weitere Informationen dazu finden Sie im Abschnitt Jobvorlagen verwenden.

#### <span id="page-12-2"></span>**Einstellungsmodus (2)**

Im Modus Einstellungen können Sie das Gerät konfigurieren und den Kalibriermodus starten. Sie sollten das Gerät vor der ersten Benutzung konfigurieren. Weitere Informationen dazu finden Sie im Abschnitt Modus Einstellungen.

#### <span id="page-12-3"></span>**Schnellvergleich (3)**

Im Modus Schnellvergleich vergleichen Sie Standards mit gemessenen Proben. Standards werden entweder aus der Software heruntergeladen oder mit dem Gerät eingemessen. Weitere Informationen finden Sie unter Modus Schnellvergleich.

#### <span id="page-12-4"></span>**Basismessung (4)**

In diesem Modus können Sie einfache Messungen ohne Standard durchführen. Es werden die Messwerte angezeigt, die dann wieder gelöscht werden können. Weitere Informationen dazu finden Sie im Abschnitt Basismessung.

#### <span id="page-12-5"></span>**Kopfzeile (5)**

Anzeige des aktuellen Modus, Uhrzeit, Verbindung zur Software (grün bei Verbindung), WiFi-Verbindung (falls vorhanden) und Akkuladezustand.

#### <span id="page-12-6"></span>**Kalibriermodus (6)**

In diesem Modus wird die Kalibrierung eingeleitet. Weitere Informationen dazu finden Sie im Abschnitt Kalibriermodus.

#### <span id="page-12-7"></span>**Ausschalten (7)**

Mit dieser Option schalten Sie das Gerät aus. Tippen Sie auf das Symbol Ein-/Ausschalten, und tippen Sie dann auf **Ausschalten**, um zu bestätigen.

#### <span id="page-12-8"></span>**WiFi-Information und -Verbindung (8)**

Das Fenster WiFi-Informationen zeigt den Verbindungsstatus und die IP an.

Wenn WiFi eingeschaltet ist und ein Netzwerk korrekt in den Einstellungen eingerichtet wurde, dann wird die Verbindung zum WLAN automatisch hergestellt, sobald es in Reichweite ist. Bei Verbindung wechselt das WiFi-Symbol in der Kopfzeile des Displays von grau zu weiß.

Falls WiFi in den Einstellungen jedoch ausgeschaltet ist, dann kann die Verbindung hergestellt werden, indem Sie auf das Symbol tippen. Die Verbindung wird nach Schließen des Fensters für WiFi-Information und - Verbindung unterbrochen.

Weitere Informationen zum WiFi-Modus finden Sie später im Handbuch.

## <span id="page-13-0"></span>**MODUS EINSTELLUNGEN**

Im Modus Einstellungen können Sie die Einstellungen des Geräts einsehen und anpassen. Vor der ersten Benutzung des Geräts sollten Sie die für Sie geeigneten Einstellungen vornehmen. Sie können diese Einstellungen später jederzeit wieder ändern.

#### <span id="page-13-1"></span>**Einstellungsmodus starten**

**1.** Tippen Sie im Home-Fenster auf **Einstellungen**, um die Einstellungen zu öffnen.

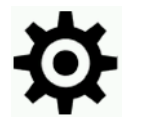

**2.** Tippen Sie auf die Einstellung, die Sie bearbeiten oder aktivieren möchten. Die Pfeile nach oben (▼) und unten (▲) erscheinen im Display, wenn Einstellungen vorhanden sind, die nicht im Hauptfenster zu sehen sind. Tippen Sie auf die Pfeile, um die zusätzlichen Einstellungen anzuzeigen.

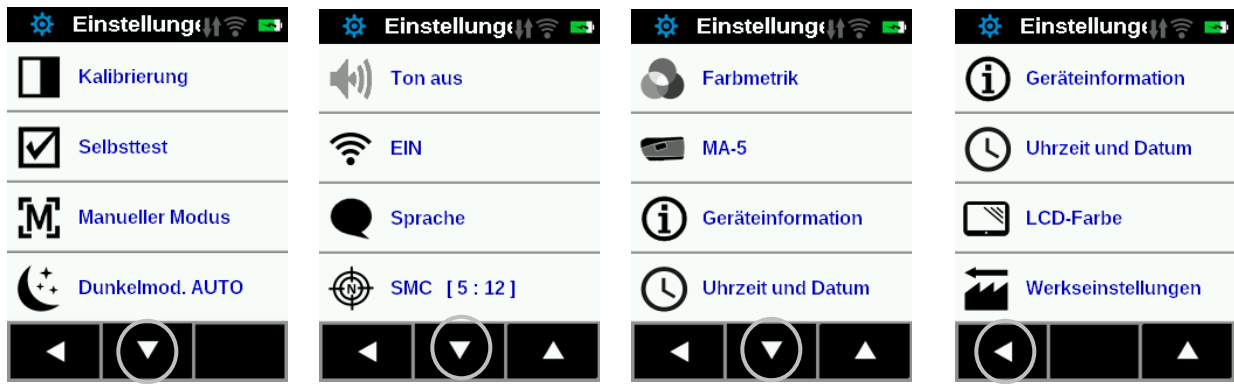

- **3.** Tippen Sie auf die erforderliche Option.
- **4.** Tippen Sie danach auf den Pfeil nach Links (◄), um zum Home-Fenster zurückzukehren.
- **5.** Nachfolgend finden Sie weitere Informationen zu den verschiedenen Einstellungen.

#### <span id="page-13-2"></span>**Kalibrierung**

Mit dieser Option wird der Kalibriermodus eingeleitet. Sie erreichen die Kalibrierung auch vom Home-Fenster.

Tippen Sie auf **Kalibrierung**, um die Kalibrierung einzuleiten. Weitere Informationen zur Kalibrierung finden Sie nachfolgend in diesem Handbuch. Nach erfolgreicher Kalibrierung werden Sie zu einem Selbsttest aufgefordert, um die korrekte Funktion des Geräts zu prüfen.

#### <span id="page-13-3"></span>**Selbsttest**

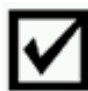

Mit dieser Option starten Sie den Geräteselbsttest, um die korrekte Funktion des Geräts zu prüfen.

- **1.** Tippen Sie auf **Selbsttest**, und platzieren Sie das Gerät auf der Weißreferenz.
- **2.** Tippen Sie auf **Start**. Der Test führt 10 Schritte durch.

<span id="page-14-0"></span>**Betriebsmodus**

Diese Option wird für den automatischen Messmodus verwendet.

**Manuelle Messung:** Wenn Sie Manuell wählen, dann müssen alle drei Kontaktsensoranzeiger grün leuchten ehe Sie die Messtaste drücken oder das Display antippen, um eine Messung einzuleiten.

**Automatische Messung:** Wenn diese Option gewählt ist, dann führt das Gerät automatisch eine Messung durch, wenn die drei Kontaktsensoren grün leuchten. Es ist dann nicht notwendig, zusätzliche eine Messtaste zu aktivieren. Nach der Messung muss das Gerät neu positioniert werden oder das Display angetippt werden, um die nächste Messung zu starten.

#### <span id="page-14-1"></span>**Dunkler Modus**

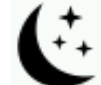

Diese Option hilft bei der Messung von dunklen Proben, bei denen oft Messrauschen auftreten kann. Die Messdauer verlängert sich von 2,7 auf 4,2 Sekunden.

**Aus:** Diese Option wird nicht verwendet, wenn hier Aus gewählt wurde.

**Automatisch:** Wählen Sie Automatisch (Voreinstellung), wen Sie möchten, dass das Gerät automatisch im Dunkelmodus misst, wenn ermittelt wurde, dass die Probenfarbe sehr dunkel ist.

#### <span id="page-14-2"></span>**Ton ein/aus**

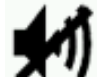

Hiermit schalten Sie den Lautsprecher des Geräts ein und aus. Wenn aktiviert gibt das Gerät nach jeder Messung und Kalibrierung einen Signalton aus.

#### <span id="page-14-3"></span>**WiFi-Modus**

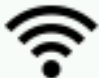

Hier schalten Sie WiFi ein und aus. Zusätzlich wird hier das Gerät für das gewählte Netzwerk eingerichtet.

**Aus:** WiFi ist deaktiviert (verbraucht weniger Akku). Sie können dennoch weiterhin die WiFi-Verbindung aktivieren, indem Sie im Home-Fenster auf "WiFi-Verbindung" tippen.

**On:** WiFi ist aktiviert (bei Verwendung und im Standby-Modus). Im Ruhezustand ist WiFi jedoch deaktiviert.

**WiFi-Einrichtung:** Tippen Sie auf diese Schaltfläche, um nach verfügbaren Netzwerken zu suchen. Nach dem Scan werden die verfügbaren Netzwerke angezeigt. Tippen Sie auf das gewünschte Netzwerk, und geben Sie bei Bedarf ein Kennwort ein. Tippen Sie anschließend auf OK, um die Verbindung herzustellen.

**WiFi zurücksetzen** Tippen Sie auf diese Taste, um WiFi auf die originalen Einstellungen zurückzusetzen.

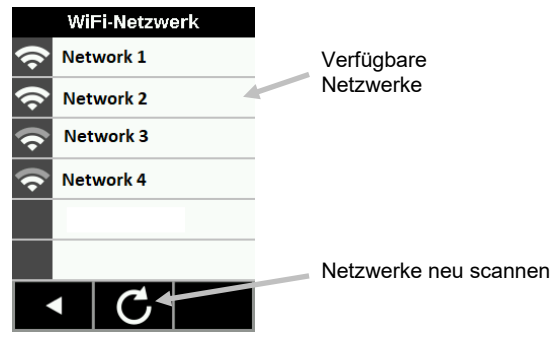

#### <span id="page-15-0"></span>**Sprache**

Hier können Sie die Anzeigesprache für das Gerät festlegen.

Tippen Sie auf **Sprache** und dann auf die gewünschte Sprache, um diese für das Gerät zu wählen.

#### <span id="page-15-1"></span>**Datenmodus**

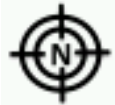

Mit dieser Option wählen Sie den Messmodus: Basis, Mittelwert oder SMC.

- 1. Tippen Sie auf Datenmodus, um auf diese Auswahl zuzugreifen.
- 2. Tippen Sie auf das Feld mit dem gewünschten Datenmodus. Der Modus wird übernommen, und das Fenster wird geschlossen.

**Einzelmessung:** Eine Messung pro Job.

**Mittelwert** Hier nehmen Sie Einstellungen vor, um einen gemittelten Wert für den Job zu erhalten. Messungen werden an verschiedenen Stellen durchgeführt, um Unterschiede in der Probe zu berücksichtigen. Sie können natürlich auch mehrmals an der gleichen Stelle messen, ohne das Gerät anzuheben, falls die unterschiedliche Beschaffenheit der Probe keine Rolle spielt.

Für SMC m:n (Statistical Measurement Control) werden mehrere Messungen statistisch analysiert. Die Analyse kann die Qualität der Messungen und/oder der Probe erkennen, ehe ein Mittelwert berechnet wird. Die statistische Analyse des arithmetischen Mittels und der Standardabweichung beseitigt Ausreißer und Schwankungen in der Messung. Die Anzahl der erforderlichen Messungen (5), die für den Mittelwert verwendet werden, wird zusammen mit der maximalen Gesamtzahl (12) angegeben, welche zur Mittelung durchgeführt werden können. Diese Werte sind Standardwerte, die nicht verändert werden können. Diese Methode wird empfohlen, um fehlerhafte Messungen zu vermeiden.

#### <span id="page-15-2"></span>**Farbmetrik**

Mit dieser Option wählen Sie Lichtart  $\widetilde{\mathcal{Q}}$ , Beobachterwinkel  $\blacktriangleleft$ , Datenmodus  $\blacktriangleleft$  und Farbraum  $\blacktriangleright$ .

- 1. Tippen Sie auf Farbmetrik.
- 2. Tippen Sie auf das Symbol für Lichtart, Beobachter, Datenmodus oder Farbraum.
- 3. Tippen Sie auf die gewünschte Option, um diese zu speichern und das Fenster zu schließen.

#### **Lichtart:**

Wählen Sie D65 (Standardwert) oder D50 als Lichtart.

#### **Beobachterwinkel:**

Wählen Sie 2° oder 10° (Standardwert) als Beobachterwinkel.

#### **Datenmodus:**

Hier wählen Sie MA94 (Standardwert), MA-T, BYKmac oder No Legacy als Datenmodus.

**WARNUNG:** Die Option Datenmodus sollte nur von erfahrenen Anwendern verwendet werden. Bitte wenden Sie sich an den Kundendienst von X-Rite, ehe Sie den Datenmodus im Gerät ändern. Falls der im Gerät gewählte Datenmodus nicht mit dem Modus in der Software übereinstimmt, dann sind Ihre Daten nicht einheitlich, und es können Probleme entstehen.

So ändern Sie falls erforderlich den Datenmodus:

- 1. Tippen Sie unten im Fenster Datenmodus auf das Schlosssymbol (1), um auf das Fenster Liste aktivieren zuzugreifen.
- 2. Tippen Sie auf **Ja**, um zu bestätigen, dass Sie Änderungen am Datenmodus vornehmen möchten oder auf **Nein**, wenn Sie den Datenmodus nicht ändern möchten. Wenn Sie Ja gewählt haben, dann kehren Sie zum

Datenmodus zurück, indem nun das Schlosssymbol entsperrt ist . Das zeigt an, dass Sie den Datenmodus ändern können.

- 3. Tippen Sie auf den gewünschten Datenmodus. Ein Bestätigungsfenster erscheint. Bestätigen Sie, dass Sie den Datenmodus wechseln möchten, obwohl die Daten widersprüchlich sind.
- 4. Tippen Sie auf **Ja**, um die Änderung des Datenmodus zu bestätigen.

#### **Farbraum**:

Wählen Sie hier zwischen den Datentypen L\*a\*b\* oder L\*C\*h.

#### <span id="page-16-0"></span>**Gerätemodus**

Mit dieser Option können Sie wählen, ob das Gerät andere X-Rite Geräte emulieren soll.

Tippen Sie auf **Gerätemodus**, und dann auf **MA-5 (Standardwert) oder MA94**.

#### <span id="page-16-1"></span>**Geräteinformation**

Hier werden wichtige Geräteinformationen wie Hardwareversion, Seriennummer der Kalibrierreferenz, Akkustatus etc. angezeigt.

#### <span id="page-16-2"></span>**Uhrzeit und Datum**

Hiermit können Sie die Zeitangabe des Geräts ändern.

HINWEIS: Es ist einfach, Datum und Uhrzeit für das Gerät in den Einstellungen der Software oder des Utilities einzustellen.

- **1.** Tippen Sie auf **Uhrzeit und Datum**. Der blinkende Wert im Feld kann nun bearbeitet werden.
- **2.** Tippen Sie auf den Pfeil nach **oben**, um den Wert zu erhöhen.
- **3.** Tippen Sie auf den Pfeil nach **unten**, um den Wert zu verringern.
- **4.** Tippen Sie auf den Pfeil nach **links**, um das blinkende Feld nach links zu verschieben.
- **5.** Tippen Sie auf den Pfeil nach **rechts**, um das blinkende Feld nach rechts zu verschieben.
- **6.** Tippen Sie auf das **Häkchen** in der Mitte, um die Änderungen zu übernehmen und die Option zu beenden.

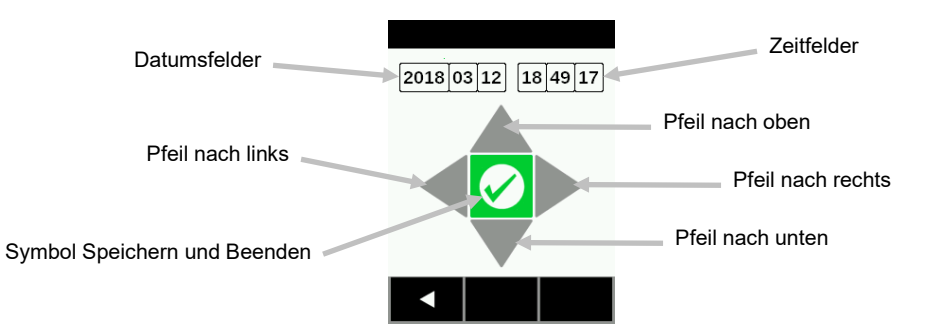

#### <span id="page-17-0"></span>**LCD-Farbe wählen**

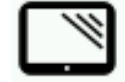

Mit dieser Option ändern Sie die Hintergrundfarbe des Displays.

- **1.** Tippen Sie auf **LCD-Farbe**.
- **2.** Tippen Sie auf das Feld mit der gewünschten Farbe für den Hintergrund. Die Farbe wird übernommen, und das Fenster wird geschlossen.

#### <span id="page-17-1"></span>**Werkseinstellungen wiederherstellen**

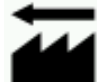

Diese Option setzt das Gerät auf die Werkseinstellungen zurück. Alle gespeicherten Proben und Kalibrierdaten werden hiermit zurückgesetzt.

Nachdem Sie die Werkseinstellungen wiederhergestellt haben müssen Sie das Gerät auf der mitgelieferten Kalibrierkachel kalibrieren.

Wählen Sie **Ja**, um die Werkseinstellungen wiederherzustellen oder **Nein**, um zum vorherigen Fenster zurückzukehren. Dieser Vorgang dauert ca. 1 Minute.

## <span id="page-18-0"></span>**WIFI-MODUS**

Das WiFi-Symbol wird für die Verbindung mit dem konfigurierten Netzwerk verwendet, wenn WiFi in den Einstellungen ausgeschaltet ist. Die Verbindung wird nach Schließen des Fensters für WiFi-Information und - Verbindung unterbrochen.

Das WiFi-Fenster zeigt Status und detaillierte Informationen zum WiFi-Netzwerk an.

Wenn WiFi eingeschaltet ist und ein Netzwerk korrekt in den Einstellungen eingerichtet wurde, dann wird die Verbindung zum WLAN automatisch hergestellt, sobald es in Reichweite ist. Bei Verbindung wechselt das WiFi-Symbol in der Kopfzeile des Displays von grau zu weiß.

- **1.** Tippen Sie im Home-Fenster auf das Verbindungssymbol, um das WiFi-Fenster zu öffnen.
- **2.** Das Gerät sucht nach Netzwerken. Netzwerke, zu denen eine Verbindung hergestellt werden kann, sind mit einem grünen Häkchen gekennzeichnet.

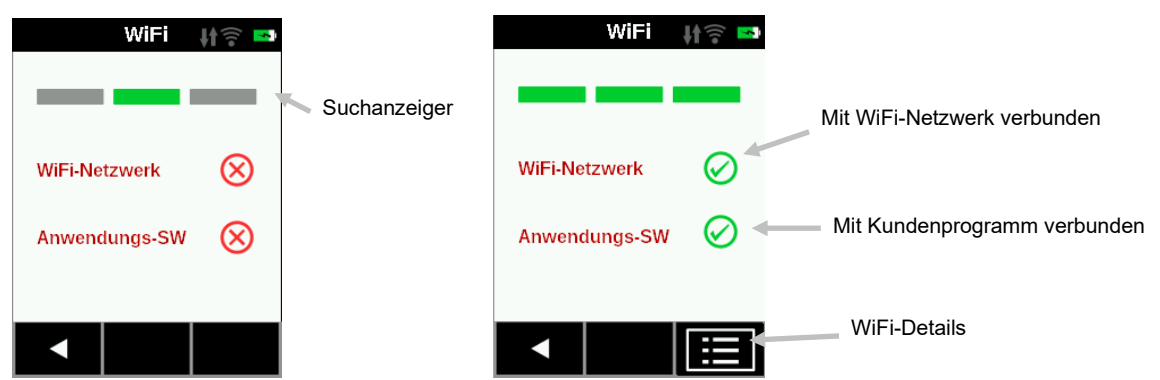

- **3.** Tippen Sie auf das Symbol Details, um die WiFi-Einstellungen, für das Netzwerk anzuzeigen, mit dem das Gerät verbunden ist.
- **4.** Tippen Sie auf den Pfeil nach Links (◄), um zum Home-Fenster zurückzukehren.

## <span id="page-19-0"></span>**KALIBRIERMODUS**

Das Gerät muss alle 21 Tage mit der Weißreferenz kalibriert werden. Wenn die Kalibrierung abgelaufen ist können keine Messungen mehr durchgeführt werden. Drei Tage vor Ablauf der Kalibrierung erscheint beim Start des Geräts eine Warnung.

Informationen zur Reinigung der Kalibrierreferenz finden Sie im Abschnitt Reinigen.

**HINWEIS:** Bitte achten Sie immer darauf, dass Sie nur die Kalibrierreferenz verwenden, die Sie mit Ihrem Gerät erhalten haben. Verwenden Sie nie Kalibrierreferenzen von anderen Geräten. Die Seriennummer auf dem Kalibrierstandard muss mit der Seriennummer des Geräts übereinstimmen, welche im Display angezeigt wird.

#### **Kalibrierhinweise**

- Kalibrierungen sollten bei Zimmertemperatur durchgeführt werden. Die Messqualität ist am besten bei ca. 23° +/- 1°C und 40-60% relative Luftfeuchtigkeit.
- Die Kalibrierung mit dem **Weißstandard kann durch Flecken, Staub und Fingerabdrücke stark beeinträchtigt werden**. Informationen zur Reinigung der Kalibrierreferenz finden Sie im Anhang.
- **Bitte bewegen Sie das Gerät nicht, wenn Sie die Kalibriermessungen vornehmen**. Wenn das Gerät eine Bewegung feststellt, dann wird die Kalibrierung unterbrochen und eine Fehlermeldung ausgegeben.
- Achten Sie darauf, dass das Gerät während der Kalibrierung nicht mit dem USB-Kabel verbunden ist.

#### <span id="page-19-1"></span>**Kalibrierreferenz**

Der Weißstandard ist so konzipiert, dass die Weißreferenz vor Staub und Verschmutzung geschützt ist.

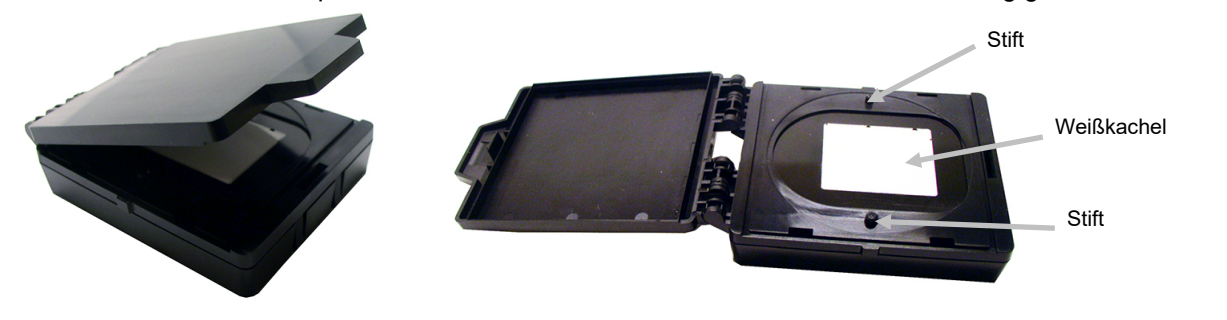

#### <span id="page-19-2"></span>**Kalibrierung des Geräts**

- **1.** Wählen Sie im Menü Einstellungen die **Kalibrieroption** wie zuvor beschrieben (siehe Modus Einstellungen). Falls eine Kalibrierung notwendig ist, dann erscheint hier Kalibrierung abgelaufen. Wenn nicht, dann wird hier angezeigt, wann die nächste Kalibrierung notwendig ist. Tippen Sie auf den Pfeil nach links (◄), unten im Display.
- **2.** Öffnen Sie die Kalibrierreferenz, und legen Sie sie flach auf. Platzieren Sie die Messöffnung (1) über der Weißreferenz (2). Platzieren Sie das Gerät mit Hilfe der zwei Stifte (3) in der Kalibrierreferenz, die in die Löcher der Messbasis passen.

**HINWEIS**: Die Stifte sind kodiert und können nur in eine Richtung eingesteckt werden.

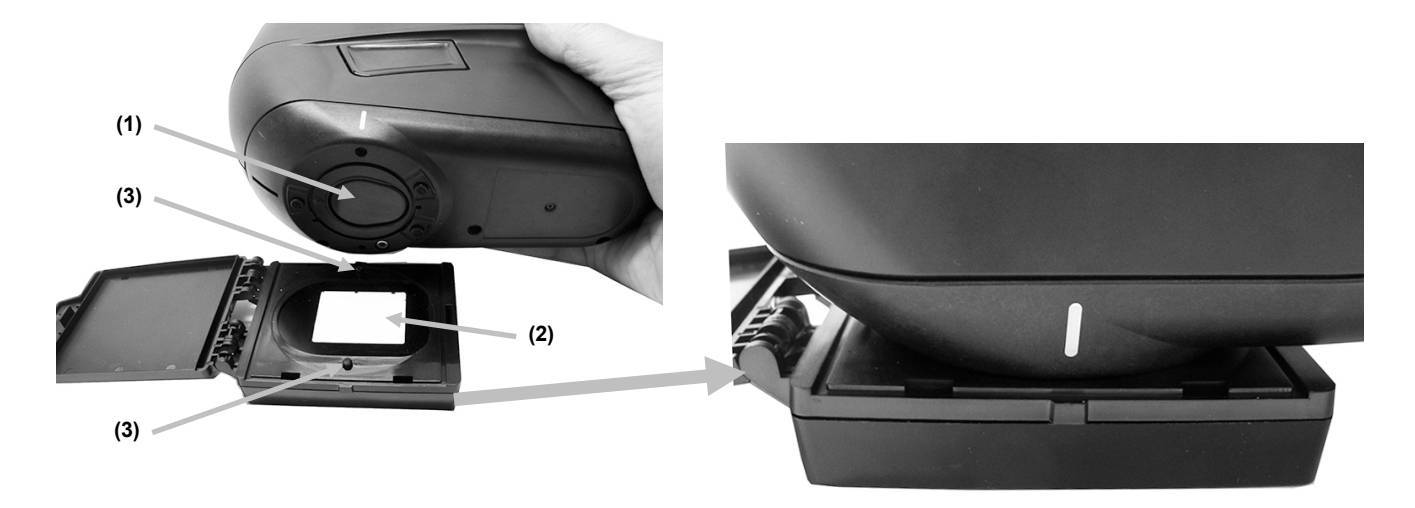

**3.** Tippen Sie danach auf **Kalibrierung** und auf **Ja**, um die Kalibrierung zu starten. Das Gerät darf während der Messung nicht bewegt werden.

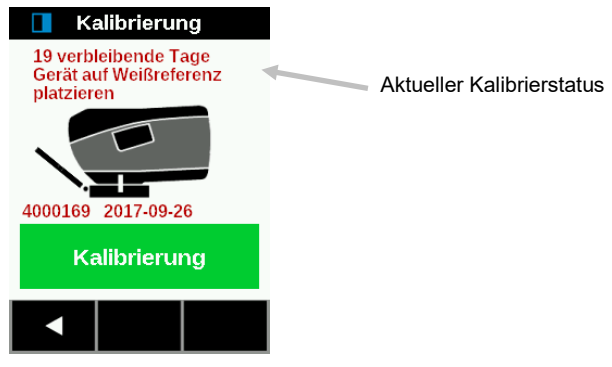

**HINWEIS:** Falls nach der Weißkalibrierung eine Fehlermeldung angezeigt wird, dann führen Sie die Messung erneut durch. Sollten Sie weiterhin Fehlermeldungen erhalten, dann reinigen Sie die weiße Kalibrierkachel. Informationen dazu finden Sie im Anhang. Falls das Problem weiterhin besteht, dann stellen Sie bitte in den Einstellungen die Werkseinstellungen wieder her. Schalten Sie dann das Gerät aus und wieder ein, und wiederholen Sie die Kalibrierung.

**4.** Entfernen Sie das Gerät nach der Kalibrierung von der Kalibrierreferenz, und schließen Sie die Referenz.

**HINWEIS:** Wir empfehlen Ihnen nach der Kalibrierung einen Selbsttest durchzuführen. Weitere Informationen finden Sie in den Einstellungen.

## <span id="page-21-0"></span>**BETRIEB**

In diesem Abschnitt wird die Positionierung des Geräts, Basismessungen, Schnellvergleich und die Ausführung von Jobs mit Jobvorlagen erklärt.

#### <span id="page-21-1"></span>**Gerätepositionierung**

Um präzise und wiederholbare Messungen zu erhalten, muss die Messöffnung flach auf der Messoberfläche aufliegen. Jede Bewegung des Geräts während der Messung kann eine Änderung der Messwinkel hervorrufen, und so die Messwerte von Effektfarben negativ beeinflussen. Die Kontaktsensoren stellen sicher, dass die Messdaten korrekt sind.

Nachfolgend sehen Sie, wie das Gerät positioniert werden muss, um gute Messungen durchzuführen. Weitere Informationen zur Ausführung von Messungen finden Sie unter Basismessung, Schnellvergleich und Jobvorlagen verwenden.

#### **WICHTIG:**

- Bitte schützen Sie Ihre Augen, und schauen Sie nicht direkt in die Optik, wenn das Gerät eingeschaltet ist und eine Messung durchgeführt wird.
- Bitte bewegen Sie das Gerät nicht, wenn Sie die Probenmessungen vornehmen. Wenn das Gerät eine Bewegung feststellt, dann wird die Messung unterbrochen und eine Fehlermeldung ausgegeben.
- Die Messleistung kann von den Umgebungsbedingungen beeinträchtigt werden.
- Die Oberflächentemperatur der Probe sollte ca. 23°C betragen, da ansonsten die Farbmessung beeinträchtigt wird.
- Bewegen Sie das Gerät auf der Probenoberfläche nicht, wenn Druck ausgeübt wird. Sie können so die Probenoberfläche verkratzen.
- **1.** Platzieren Sie die Messöffnung (1) über der ersten Probe. Behalten Sie das Display (2) im Auge.
- **2.** Bewegen Sie das Gerät vorsichtig, bis die drei Anzeiger für die Positionierung (3) grün aufleuchten. Das bedeutet, dass alle drei Kontaktsensoren (4) aktiviert sind.

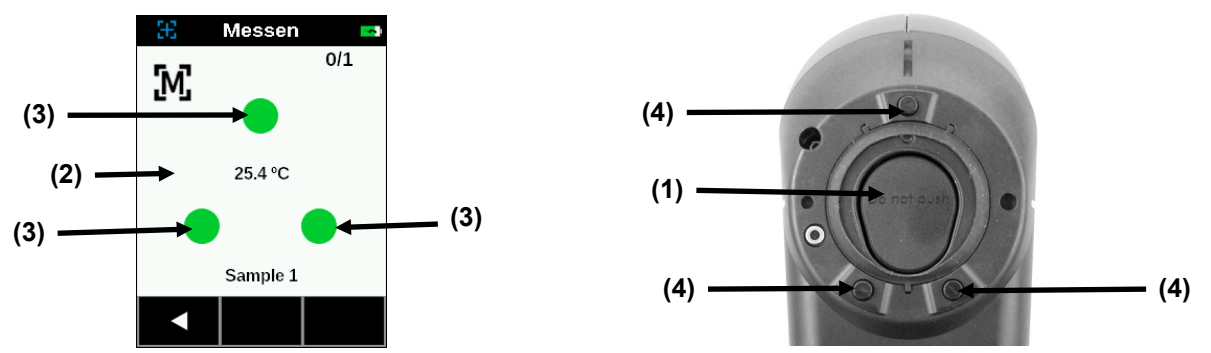

**3.** Halten Sie das Gerät ruhig. Drücken Sie die Messtaste oder tippen Sie auf das Display, um eine Messung einzuleiten, wenn sich das Gerät im manuellen Messmodus befindet. Im automatischen Modus wird die Messung sofort nach einer Sekunde ausgelöst, wenn das Gerät korrekt auf der Oberfläche positioniert wurde und alle Kontaktsensoren aktiv (grün) sind. Sie können die Messung auch einleiten, indem Sie im automatischen Modus auf das Display tippen. Halten Sie das Gerät ruhig, bis die Fortschrittsanzeige im Display 100% anzeigt.

**HINWEIS**: Tippen Sie auf **OK**, falls nach der Messung eine Fehlermeldung erscheint, und führen Sie die Messung erneut durch.

- **4.** Fahren Sie mit weiteren Bereichsmessungen fort.
- **5.** Weitere Informationen finden Sie unter Basismessung, Schnellvergleich und Jobvorlagen verwenden.

#### <span id="page-22-0"></span>**Basismessung**

In diesem Modus können Sie einfache Messungen ohne Standard durchführen. Es werden die Messwerte angezeigt, die dann wieder gelöscht werden können.

Nachfolgend wird erklärt, welche Schritte für den Betrieb im Modus Basismessung notwendig sind.

- 1. Wählen Sie im **Home**-Fenster das Symbol **Basismessung** .
- 2. Tippen Sie auf das Plus-Symbol **Die To**ben im Display, um eine neue Messung durchzuführen.

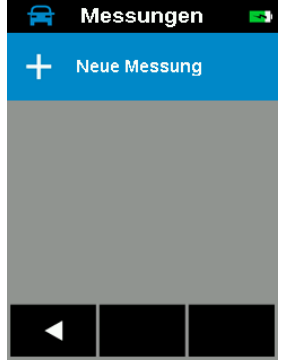

3. Das Fenster Probenname erscheint mit einem Beispielnamen. **Löschen Sie den Beispielnamen, indem Sie das [x] für 2 Sekunden drücken und halten.** Geben Sie einen Probennamen mit der virtuellen Tastatur ein. Klicken Sie auf das Symbol Eingabe, um den Namen zu speichern.

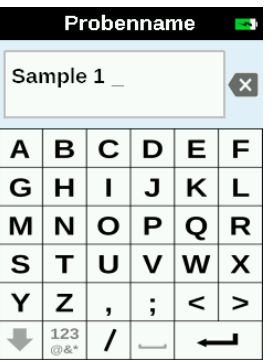

- 4. Das Gerät setzt sich in den Messmodus. Platzieren Sie das Gerät auf dem Probenbereich, wie im Abschnitt Gerät positionieren erklärt.
- 5. Halten Sie das Gerät ruhig. Drücken Sie die Messtaste oder tippen Sie auf das Display, um eine Messung einzuleiten, wenn sich das Gerät im manuellen Messmodus befindet. Halten Sie das Gerät ruhig, bis die Fortschrittsanzeige im Display 100% anzeigt.

**HINWEIS**: Tippen Sie auf **OK**, falls nach der Messung eine Fehlermeldung erscheint, und führen Sie die Messung erneut durch.

Oben im Display wird jetzt die erste Messung als vollständig angezeigt. Bei Verwendung von Mittelwerten werden Sie aufgefordert, die zweite Messung durchzuführen. Falls SMC aktiviert ist, dann wird im Display die Anzahl der bisher durchgeführten Messungen angezeigt.

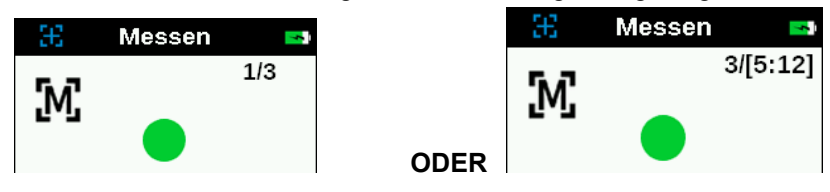

- 6. Platzieren Sie das Gerät auf dem zweiten Probenbereich, wie im Abschnitt Gerät positionieren erklärt. Halten Sie das Gerät still, und drücken Sie auf die Messtaste oder tippen Sie auf das Display, um eine Messung einzuleiten.
- 7. Fahren Sie mit den restlichen Probenbereichen fort.
- 8. Nach der Messung werden die in den Einstellungen gewählten Daten angezeigt. Wischen Sie oben im Fenster nach links, um zwischen der Anzeige von L\*a\*b\* und L\*C\*h° zu wechseln. Tippen Sie unten im Fenster auf den Pfeil nach links (◄), um das Ergebnisfenster zu schließen. Tippen Sie unten im Fenster auf den Pfeil nach rechts ( $\blacktriangleright$ ), oder drücken Sie die Messtaste, um eine neue Messung zu starten.

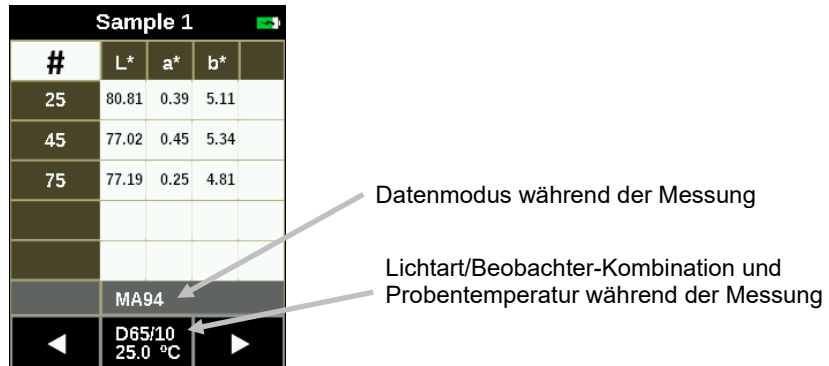

#### <span id="page-23-0"></span>**Messdaten anzeigen**

Lab-Werte können für alle Basismessungen angezeigt werden

**1.** Tippen Sie in der Liste im Messfenster auf den gewünschten Job.

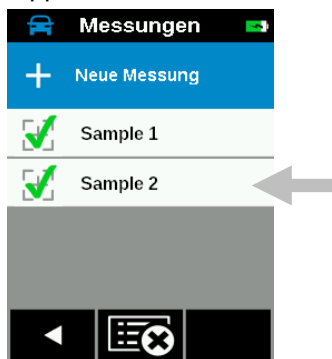

**2.** Tippen Sie auf **Ergebnisse anzeigen**, um die Daten anzuzeigen. Wischen Sie oben im Fenster nach links, um zwischen der Anzeige von L\*a\*b\* und L\*C\*h° zu wechseln.

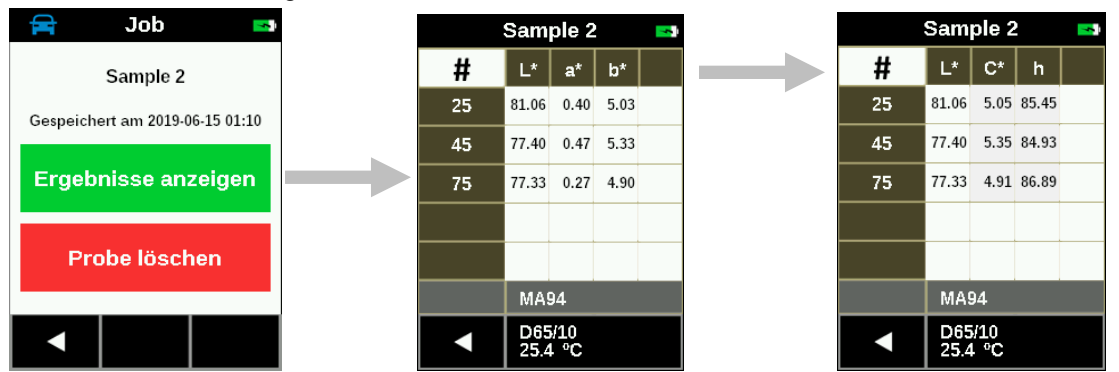

- **3.** Wischen Sie nach oben oder unten, um weitere Probendaten zu sehen.
- **4.** Tippen Sie unten im Fenster auf den Pfeil nach links (◄), um zum Messfenster zurückzukehren.

#### <span id="page-24-0"></span>**Basisjobs löschen**

Sie können im Messfenster einzelne oder alle Jobs auf einmal löschen.

#### **Einzelner Job**

**1.** Tippen Sie in der Liste im Messfenster auf den gewünschten Job.

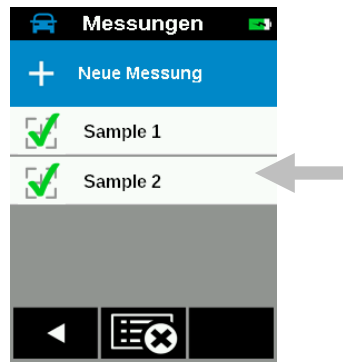

**2.** Tippen Sie auf **Probe löschen** und dann auf **Ja**, um die Löschung zu bestätigen. Das Display kehrt zum Messfenster zurück.

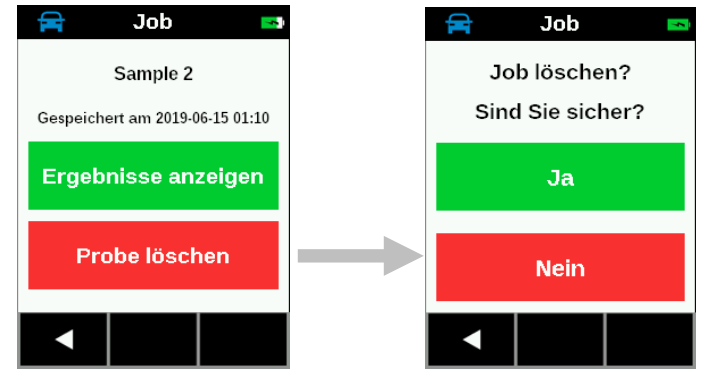

#### **Alle Jobs**

- **1.** Tippen Sie in der Liste im Messfenster auf den gewünschten Job. Falls mehrere Jobs zur Verfügung stehen, dann drücken und halten Sie die Pfeiltaste nach Unten (▼) für 2 Sekunden, und lassen Sie sie dann wieder los, um zum Ende der Jobliste zu gehen.
- **2.** Tippen Sie unten im Display auf das Symbol Alle Jobs löschen .

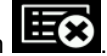

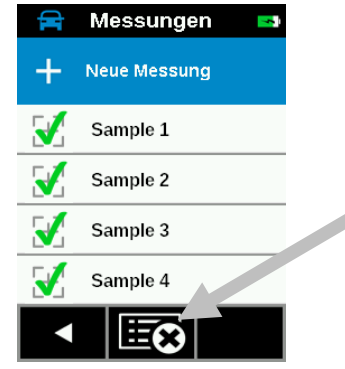

**3.** Eine Meldung zur Bestätigung erscheint. Tippen Sie zur Bestätigung auf **Löschen** oder auf **Nein**, um zum Fenster Messungen zurückzukehren.

#### <span id="page-25-0"></span>**Modus Schnellvergleich**

Im Modus Schnellvergleich vergleichen Sie Standards mit gemessenen Proben. Standards werden entweder aus der Software heruntergeladen oder mit dem Gerät eingemessen. Für alle Winkel werden Absolut- und Differenzwerte angezeigt.

Nachfolgend wird erklärt, welche Schritte für den Betrieb im Modus Schnellvergleich notwendig sind.

#### <span id="page-25-1"></span>**Standards erstellen**

- 1. Wählen Sie im **Home**-Fenster das Symbol **Schnellvergleich** .
- 
- 2. Tippen Sie auf das Plus-Symbol **Die Die oben im Display, um eine neue Standardmessung durchzuführen.**
- 3. Das Fenster Standardname erscheint mit einem Beispielnamen. **Löschen Sie den Beispielnamen, indem Sie das [x] für 2 Sekunden drücken und halten.** Geben Sie einen Standardnamen mit der virtuellen Tastatur ein. Klicken Sie auf das Symbol Eingabe, um den Namen zu speichern.

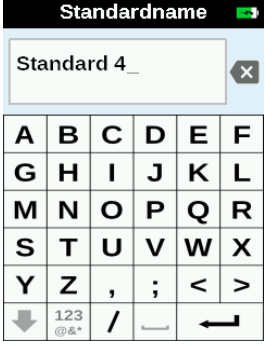

4. Das Fenster Deltaberechnung erscheint. Tippen Sie in der Liste auf die gewünschte Deltaberechnungsart. **HINWEIS:** Sie können weitere Toleranzsätze aus der EFX QC Software in das Gerät herunterladen.

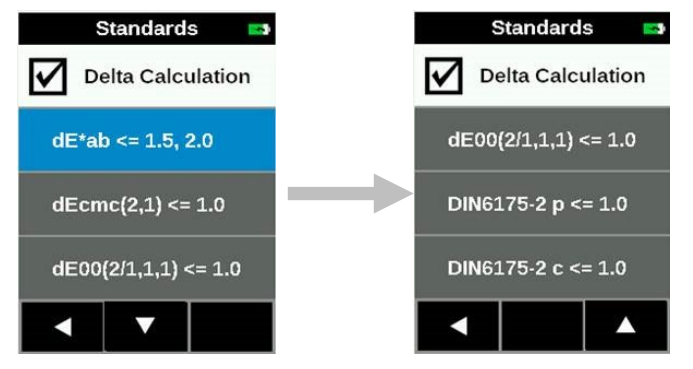

**Standardeinstellungen ab Werk:**

 $dE^*$ ab <= 1,5, 2,0  $dE$ cmc $(2,1)$  <= 1,0  $dE00(2/1,1,1)$  <= 1,0 DIN6175-2  $p \le 1,0$ DIN6175-2  $c \le 1,0$ 

**HINWEIS**: Es werden eventuell zusätzliche Einstellungen angezeigt, die aus einer Software (z. B. EFX QC) heruntergeladen wurden. Diese werden gelöscht, wenn die Werkeinstellungen wiederhergestellt werden.

#### **Deltaberechnung:**

Alle Differenzen werden in CIELAB mit Beobachter 10° und Lichtart D65 ermittelt. Optionen und Parameter:

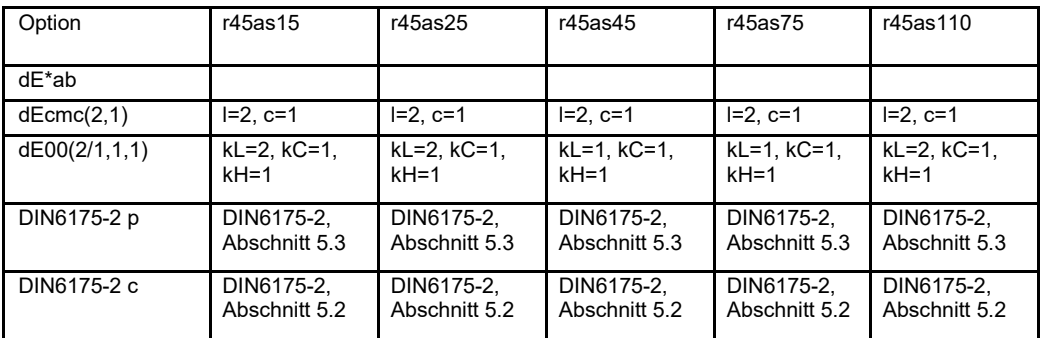

**Hinweis 1**: r45as15 ist nicht zwingend erforderlich für DIN 6175-2.

5. Das Gerät setzt sich in den Messmodus. Platzieren Sie das Gerät auf dem Standard, wie im Abschnitt Gerät positionieren erklärt.

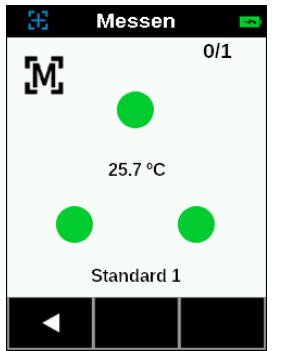

- 6. Halten Sie das Gerät ruhig. Drücken Sie die Messtaste oder tippen Sie auf das Display, um eine Messung einzuleiten, wenn sich das Gerät im manuellen Messmodus befindet. Halten Sie das Gerät ruhig, bis die Fortschrittsanzeige im Display 100% anzeigt.
- 7. Fahren Sie falls erforderlich mit weiteren Messungen für den Standard fort.
- 8. Nach der Messung werden die in den Einstellungen gewählten Daten angezeigt. Wischen Sie oben im Fenster nach links, um zwischen der Anzeige von L\*a\*b\* und L\*C\*h° zu wechseln.

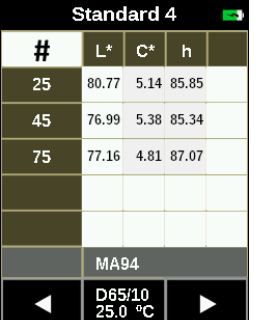

Winkel sind entweder markiert oder erscheinen in grau.

9. Tippen Sie unten im Fenster auf den Pfeil nach links (◄), um das Fenster Standard speichern zu öffnen.

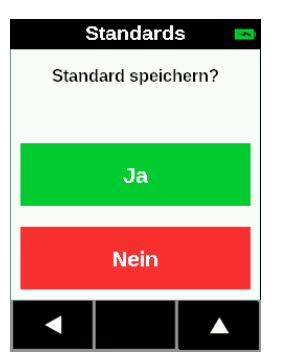

10. Tippen Sie auf **Ja**, um die Speicherung des Standards zu bestätigen. Das Gerät kehrt zum Standardfenster zurück.

#### <span id="page-27-0"></span>**Standards mit Proben vergleichen**

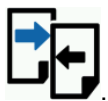

- 1. Wählen Sie im **Home**-Fenster das Symbol **Schnellvergleich** .
- 2. Tippen Sie in der Liste auf den Standard, den Sie für den Probenvergleich verwenden möchten. Drücken und halten Sie den Standardnamen in der Liste für mehr als eine Sekunde, um die Standardwerte anzuzeigen.

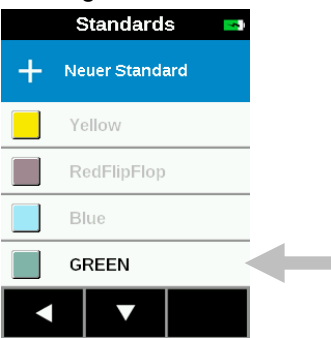

3. Tippen Sie oben im Display auf **Neue Probe**.

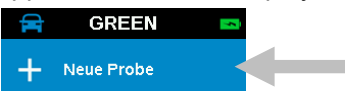

- 4. Das Fenster Probenname erscheint. Geben Sie einen Probennamen mit der virtuellen Tastatur ein. Klicken Sie auf das Symbol Eingabe, um den Namen zu speichern.
- 5. Das Gerät setzt sich in den Messmodus. Platzieren Sie das Gerät auf dem Probenbereich, wie im Abschnitt Gerät positionieren erklärt.
- 6. Halten Sie das Gerät still, und drücken Sie auf die **Messtaste** oder tippen Sie auf das Display, um eine Messung einzuleiten.
- 7. Fahren Sie falls erforderlich mit weiteren Messungen für die Probe fort.
- 8. Nach Abschluss der Messung werden die Ergebnisse im Fenster angezeigt. Tippen Sie auf **#**, um die Absolutwerte zu sehen oder auf ∆, um die Differenzwerte zu sehen.

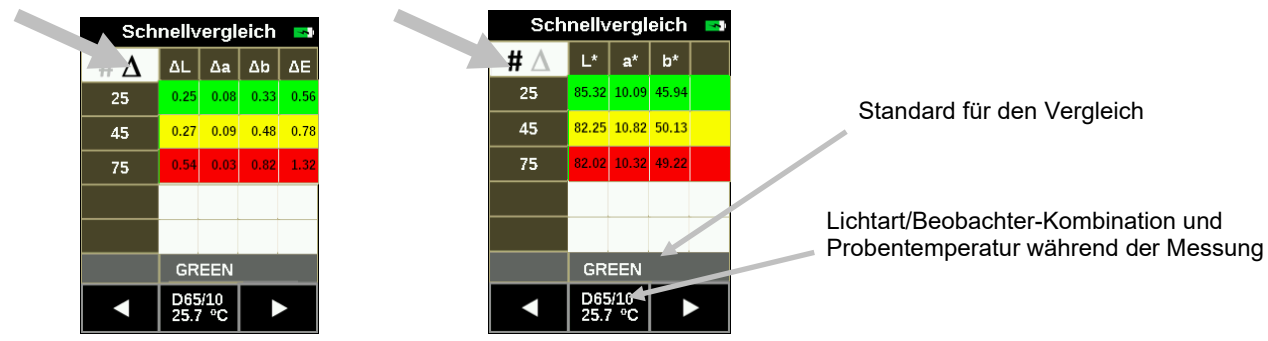

Grün zeigt an, dass die Werte innerhalb der Toleranzen liegen und rot, dass sie außerhalb der Toleranzen liegen. Datenfelder in gelb liegen im Warnbereich.

- 9. Wischen Sie nach oben oder unten, um weitere Probendaten zu sehen.
- 10. Tippen Sie unten im Fenster auf den Pfeil nach links (◄), um zum Fenster Probenmessung zurückzukehren.
- 11. Tippen Sie unten im Fenster auf den Pfeil nach rechts (▶), oder drücken Sie die Messtaste, um eine neue Messung zu starten.

#### <span id="page-28-0"></span>**Proben löschen**

Sie können einzelne oder alle Proben auf einmal von einem Standard wählen.

#### **Einzelne Probe**

**1.** Tippen Sie in der Liste im Standardfenster auf den gewünschten Standard. **HINWEIS**: Standards, die ausgegraut sind, enthalten keine Probendaten.

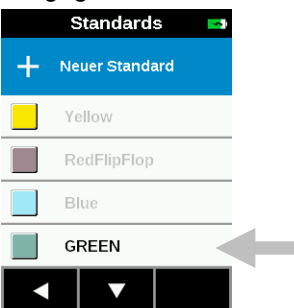

- **2.** Tippen Sie auf die gewünschte Probe, um diese zu löschen.
- **3.** Tippen Sie auf **Probe löschen** und dann auf **Ja**, um die Löschung zu bestätigen. Das Display kehrt zum Standardfenster zurück.

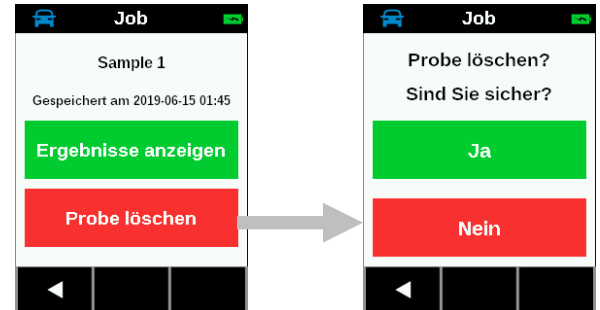

#### **Alle Proben**

- **1.** Tippen Sie in der Liste im Standardfenster auf den gewünschten Standard.
- **2.** Tippen Sie unten im Display auf das Symbol Alle Proben löschen .

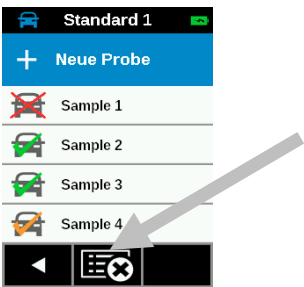

**3.** Eine Meldung zur Bestätigung erscheint. Tippen Sie zur Bestätigung auf **Ja** oder auf **Nein**, um zum Fenster Standard zurückzukehren.

#### <span id="page-29-0"></span>**Jobvorlagen verwenden**

Jobvorlagen werden mit der Software erstellt und dann zum Gerät übertragen.

Jobvorlagen können mehrere Jobs mit Standards, Checkpoints und Toleranzen enthalten. Ein normaler Job zeigt eine Liste der Checkpoints an, die für den gewählten Job erforderlich sind. Übertragen Sie nach Abschluss der Checkpointmessungen die Jobdaten für die Analyse in die Software.

Weitere Informationen zur Erstellung von erstellen, herunter- und hochladen von Jobvorlagen finden Sie in der Software.

#### <span id="page-29-1"></span>**Job aus Jobvorlage ausführen**

1. Schicken Sie die Jobvorlage aus Ihrem Qualitätsprogramm (Nucleos EFX QC, X-RiteColor® Master, X-Color QC) zu Ihrem Gerät.

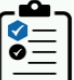

- 2. Wählen Sie im **Home**-Fenster das Symbol **Jobvorlagen** .
- 3. Tippen Sie in der Liste auf die Jobvorlage, die Sie verwenden möchten.

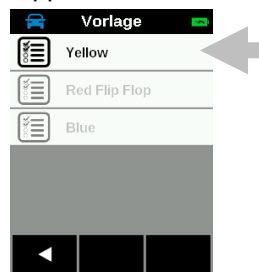

4. Die Liste zeigt die Jobs an, die in der Jobvorlage zur Verfügung stehen. Tippen Sie auf den Job, den Sie ausführen möchten. Sie können auch einen neuen Job erstellen.

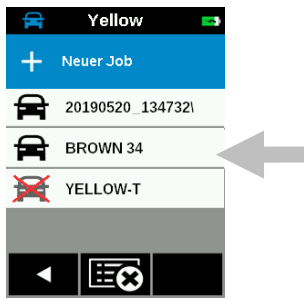

5. Die Checkpoints für die Messung des gewählten Jobs werden angezeigt. In diesem Beispiel müssen Hood (Motorhaube), Fender (Kotflügel) und Door (Tür) gemessen werden. Tippen Sie in der Liste auf **Chk Hood (Motorhaube prüfen)**.

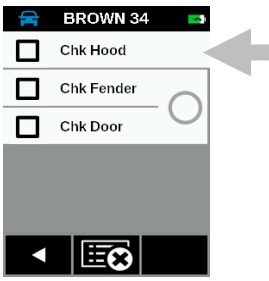

Das Gerät setzt sich in den Messmodus. Platzieren Sie das Gerät auf dem Messbereich, wie im Abschnitt Gerät positionieren erklärt.

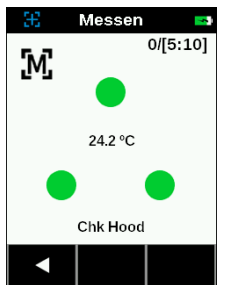

- 6. Halten Sie das Gerät still, und drücken Sie auf die **Messtaste** oder tippen Sie auf das Display, um eine Messung einzuleiten.
- 7. Fahren Sie mit den anderen Bereichen des Checkpoints fort.
- 8. Wenn der Checkpoint fertig ist, dann zeigt das Display das Ergebnis farblich markiert an (weiß: nicht geprüft, grün: innerhalb der Toleranzen, gelb: im Warnbereich, rot: außerhalb der Toleranzen). Die Status-LED leuchtet für 2 Sekunden (grün: innerhalb der Toleranzen, rot: außerhalb der Toleranzen). Tippen Sie unten im Fenster auf den Pfeil nach rechts ( $\blacktriangleright$ ) oder drücken Sie die Messtaste, um mit dem nächsten Checkpoint fortzufahren.
- 9. Bei erfolgreicher Messung wird  $\Box$  neben dem Checkpoint angezeigt. Bei fehlerhafter Messung wird  $\Box$ neben dem Checkpoint angezeigt. **HINWEIS:** Sie können die Messung jederzeit wiederholen. Tippen Sie auf den Checkpoint und dann auf "Neu messen". Zusätzlich erscheinen hier die Messergebnisse. Weitere Informationen finden Sie am Ende dieses Abschnitts.
- 10. Platzieren Sie das Gerät auf dem Messbereich, wie im Abschnitt Gerät positionieren erklärt. Führen Sie eine Messung durch. Fahren Sie mit den anderen Bereichen des Checkpoints fort.
- 11. Fahren Sie mit weiteren Checkpointmessungen fort. Nachdem der Checkpoint fertig gemessen wurde zeigt das Gerät wieder das Datenfenster an. Tippen Sie unten im Fenster auf den Pfeil nach links (◄), um zum

Fenster Checkpoint zurückzukehren. Das Symbol Zeigt an, dass die Checkpoints Kotflügel und Tür miteinander vergleichen werden, so wie in der Jobvorlage festgelegt.

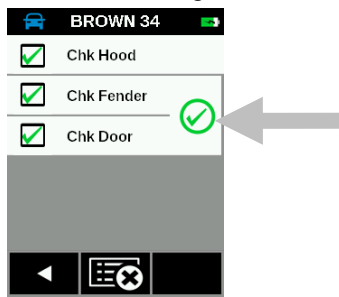

12. Fahren Sie mit weiteren Jobs fort oder laden Sie die Jobdaten für die Analyse in die Software.

## <span id="page-30-0"></span>**Aufträge löschen**

Sie können Jobs aus der gewählten Vorlage löschen.

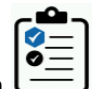

- 1. Wählen Sie im **Home**-Fenster das Symbol **Jobvorlagen** .
- 2. Tippen Sie in der Liste auf die Jobvorlage.

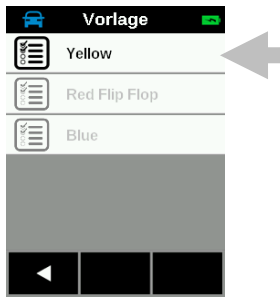

3. Tippen Sie unten im Display auf das Symbol Alle Jobs löschen .

**Contract Contract Contract Contract Contract Contract Contract Contract Contract Contract Contract Contract Contract Contract Contract Contract Contract Contract Contract Contract Contract Contract Contract Contract Contr** 

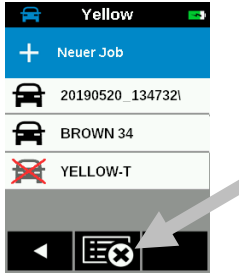

**4.** Eine Meldung zur Bestätigung erscheint. Tippen Sie zur Bestätigung auf **Ja** oder auf **Nein**, um zum Jobfenster zurückzukehren.

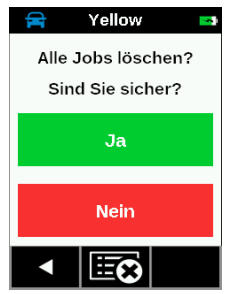

#### <span id="page-31-0"></span>**Jobdaten anzeigen**

- **1.** Tippen Sie auf den Job, den Sie anzeigen möchten.
- **2.** Tippen Sie auf den Checkpoint, dessen Daten Sie anzeigen möchten.

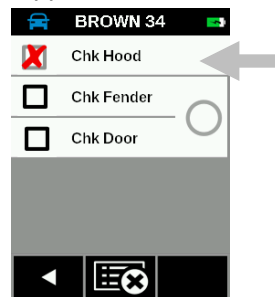

**3.** Tippen Sie auf **Ergebnisse anzeigen**, um die Daten des gewünschten Checkpoints im Display anzuzeigen. Tippen Sie auf #, um die Absolutwerte zu sehen oder auf ∆, um die Differenzwerte zu sehen. Tippen Sie auf **Neu messen** und dann **Ja**, wenn Sie den Checkpoint neu messen möchten.

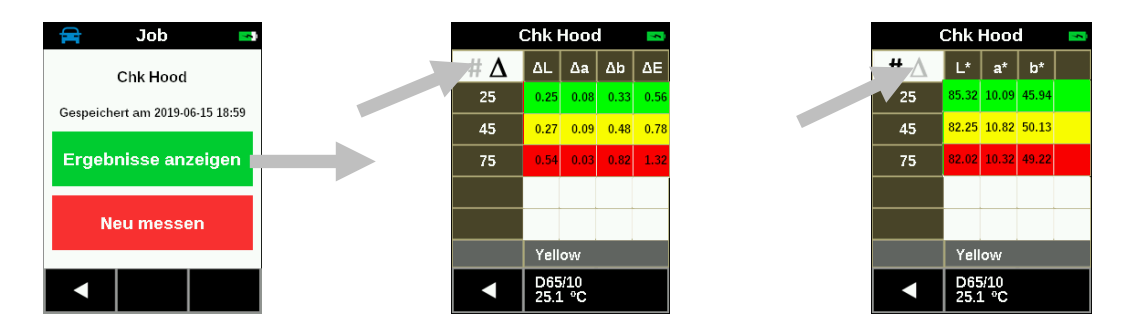

Grün zeigt an, dass die Werte innerhalb der Toleranzen liegen und rot, dass sie außerhalb der Toleranzen liegen. Wenn Datenfelder gelb erscheinen, dann liegen diese sehr nah an einem Grenzwert.

- **4.** Wischen Sie nach oben oder unten, um weitere Checkpointdaten zu sehen.
- **5.** Tippen Sie unten im Fenster auf den Pfeil nach links (◄), um zum Fenster Checkpoint zurückzukehren.

## <span id="page-33-0"></span>**ANHANG**

#### <span id="page-33-1"></span>**Serviceinformationen**

X-Rite bietet einen eigenen Reparaturdienst. Wegen der Komplexität der Schaltungen sollten alle Reparaturen von einer autorisierten Fachwerkstatt durchgeführt werden. Der Kunde bezahlt die Versand- und Reparaturkosten, wenn es sich nicht um einen Garantiefall handelt. Das Gerät muss unverändert, im Originalkarton verpackt und mit allem Zubehör versehen zurückgeschickt werden.

X-Rite hat Filialen in aller Welt. Sie können uns auf verschiedene Arten erreichen.

- Eine Liste der verschiedenen X-Rite Kundendienststellen finden Sie auf unserer Webseite: https://www.xrite.com.
- Auf unserer Webseite finden Sie zusätzliche Hilfe unter **Support**.
- Senden Sie eine E-Mail an den Kundendienst (casupport@xrite.com) in der Sie Ihr Problem und Ihre Kontaktinformationen angeben.

#### <span id="page-33-2"></span>**Reinigung des Geräts**

Das Äußere des Gerätes kann bei Bedarf mit einem feuchten Lappen und mildem Reinigungsmittel gesäubert werden.

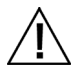

#### **Wichtiger Hinweis:**

- Benutzen Sie keine Lösungsmittel um das Gerät zu reinigen, da diese das Gehäuse beschädigen können.
- Bitte verwenden Sie keine Druckluft, um das Gerät zu reinigen. Die Verwendung von Druckluft kann Staub und Schmutz in das Gehäuse blasen und die Optik im Gerät verunreinigen.

#### <span id="page-33-3"></span>**Reinigung des Kalibrierstandards**

Die Weißreferenz kann gelegentlich mit milder Seifenlauge und warmem Wasser gereinigt werden. Spülen Sie bitte gut mit klarem Wasser nach und trocknen Sie sie mit einem trockenen, fusselfreien Tuch. Bitte lassen Sie die Kachel komplett trocknen, ehe Sie eine Kalibrierung durchführen.

#### <span id="page-33-4"></span>**Ersetzen des Akkupacks**

Verwenden Sie nur den Lithiumakku (X-Rite Art.nr. TPZ-27313). Bei der Verwendung anderer Akkus besteht Unfallgefahr durch Explosion.

**HINWEIS:** Zeit und Datum werden gelöscht, wenn der Akku entnommen wird. Die Uhrzeit kann nicht in den Einstellungen zurückgesetzt werden.

**WICHTIG**: Achten Sie darauf, dass Sie den Akku nur in einem sauberen Arbeitsbereich auf einer flachen, rutschfesten Unterlage austauschen.

**WARNUNG:** Bei Beschädigung der Innenteile des Geräts (Optik, Mechanik, Elektronik) verfällt Ihr Garantieanspruch.

Schließen Sie das Gerät an den Computer an. Verwenden Sie das Softwaretool oder Ihre Software, um Datum und Uhrzeit einzustellen.

Diese Informationen werden zur Kennzeichnung der Messung verwendet.

1. Legen Sie das Gerät auf die linke Seite, und entfernen Sie die 2 Schrauben in der Grundplatte mit einem 2 mm Innensechskantschlüssel. Drücken Sie das Gehäuse leicht zusammen, falls die Schrauben nicht automatisch herausfallen.

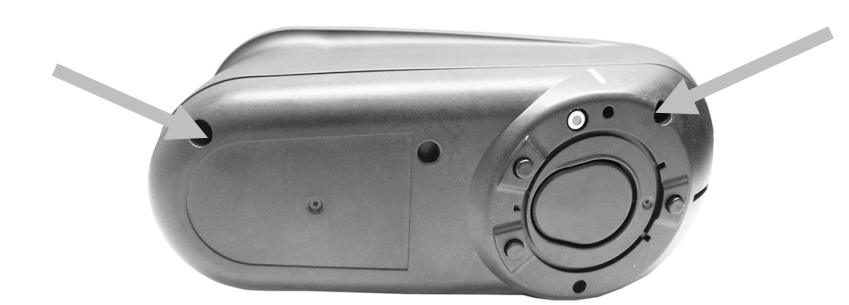

2. Heben Sie die rechte Seite an, und entfernen Sie sie.

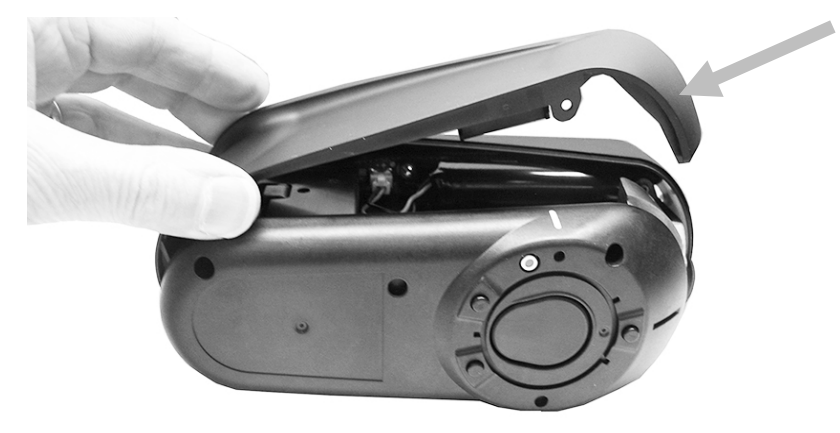

3. Drücken Sie den Clip oben auf dem Akkustecker nach unten. Trennen Sie den Akkustecker, und entfernen Sie den alten Akkupack.

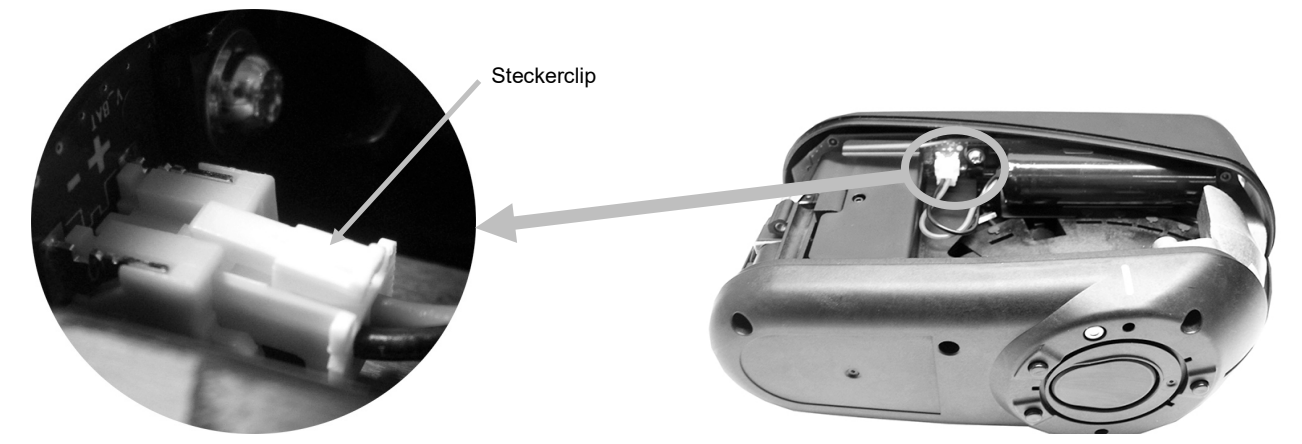

4. Stecken Sie den neuen Akku in den Clip, und verbinden Sie den Akkustecker.

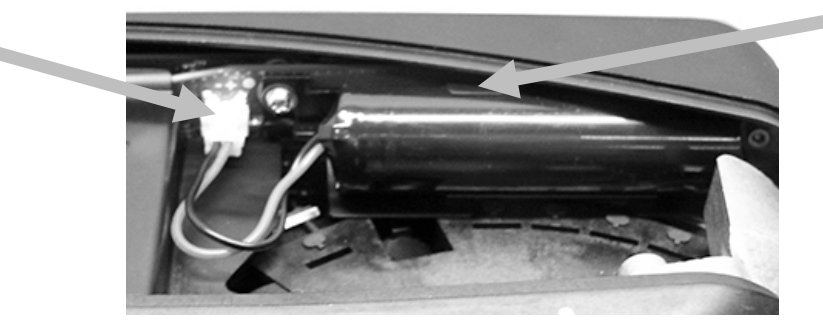

5. Befestigen Sie die Seite wieder. Stecken Sie die lange Schraube in das Loch auf der Rückseite und die kurze Schraube in das Loch auf der Vorderseite. Ziehen Sie die zwei Schrauben vorsichtig in die Bodenplatte mit nur leichtem Drehmoment.

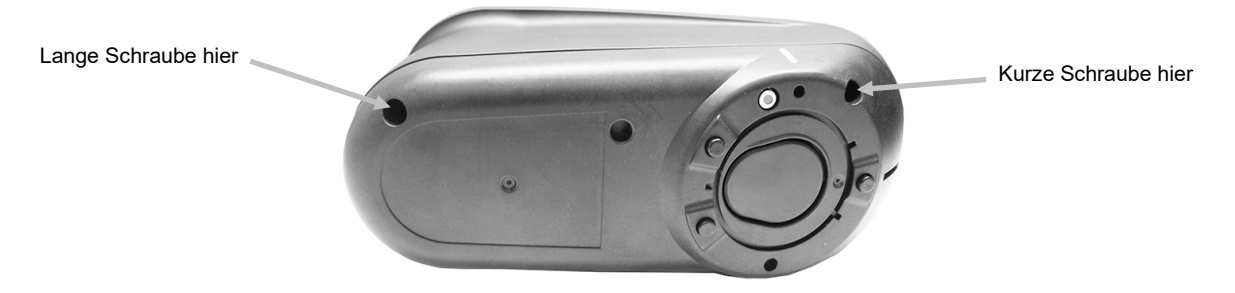

## <span id="page-35-0"></span>**Fehlerbehebung**

Sollten Sie Probleme mit dem Gerät haben, dann sehen Sie bitte zuerst in der nachfolgenden Liste nach, um Hilfe zu erhalten. Sollte das Problem weiterhin bestehen, dann wenden Sie sich bitte an die für Sie zuständige Kundendienststelle.

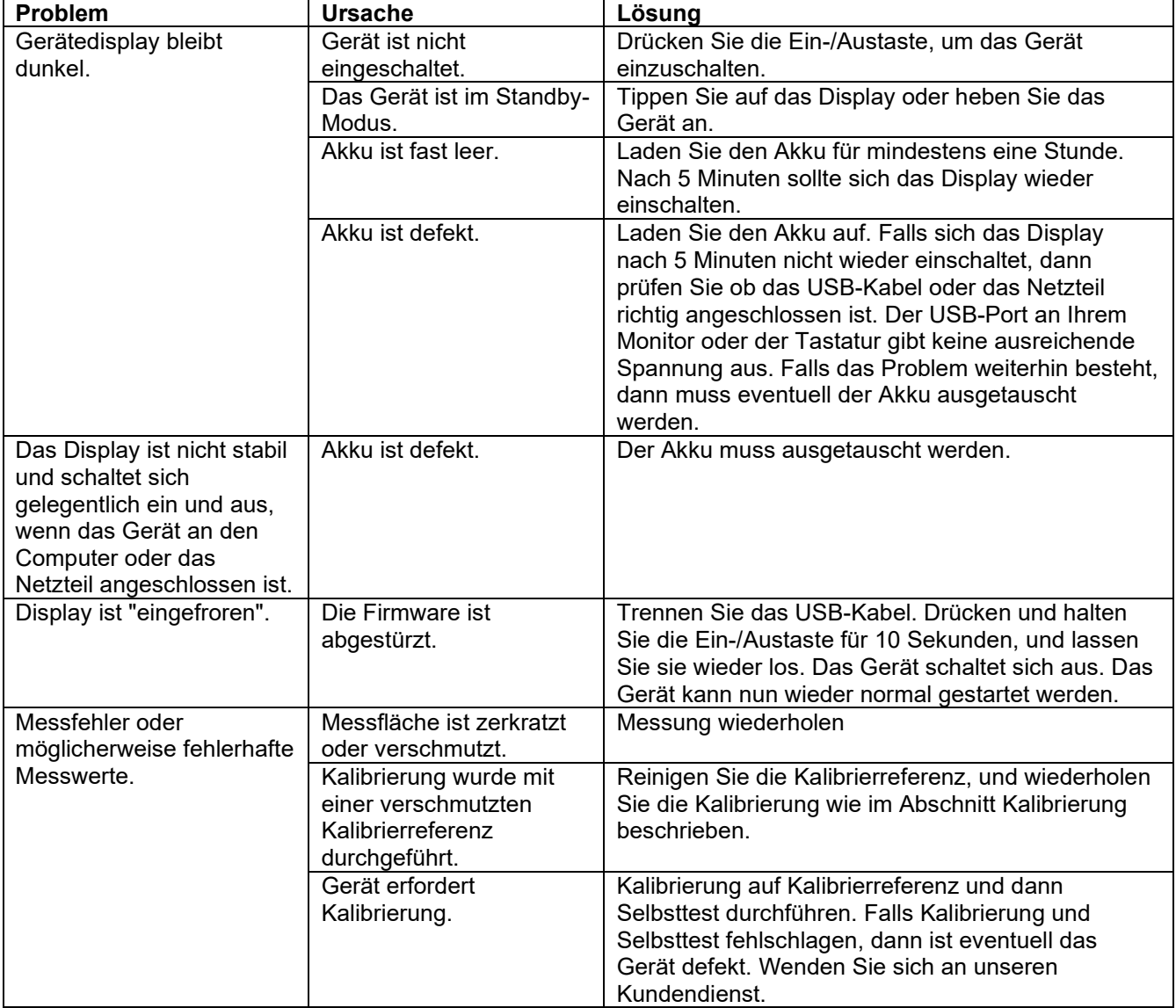

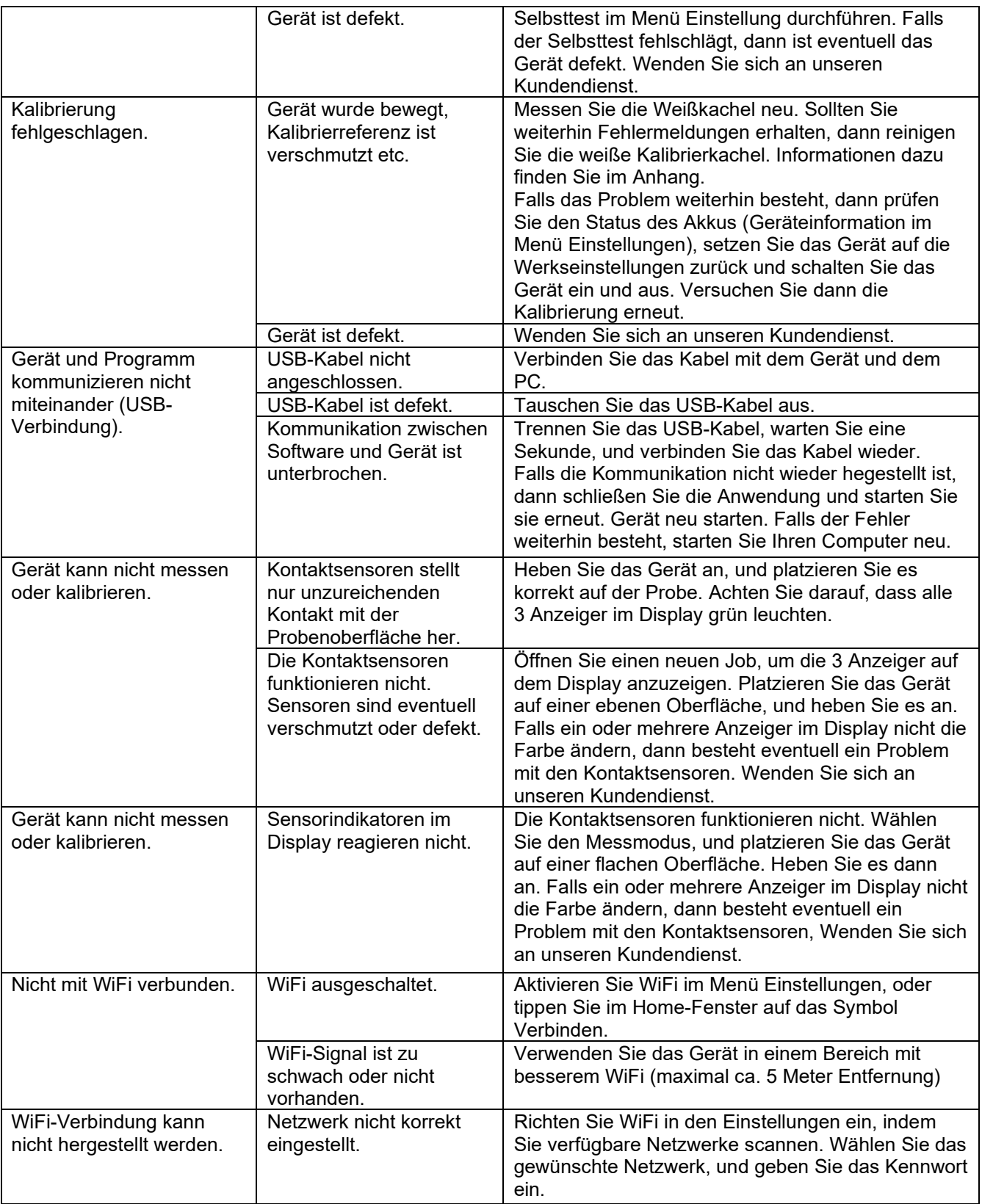

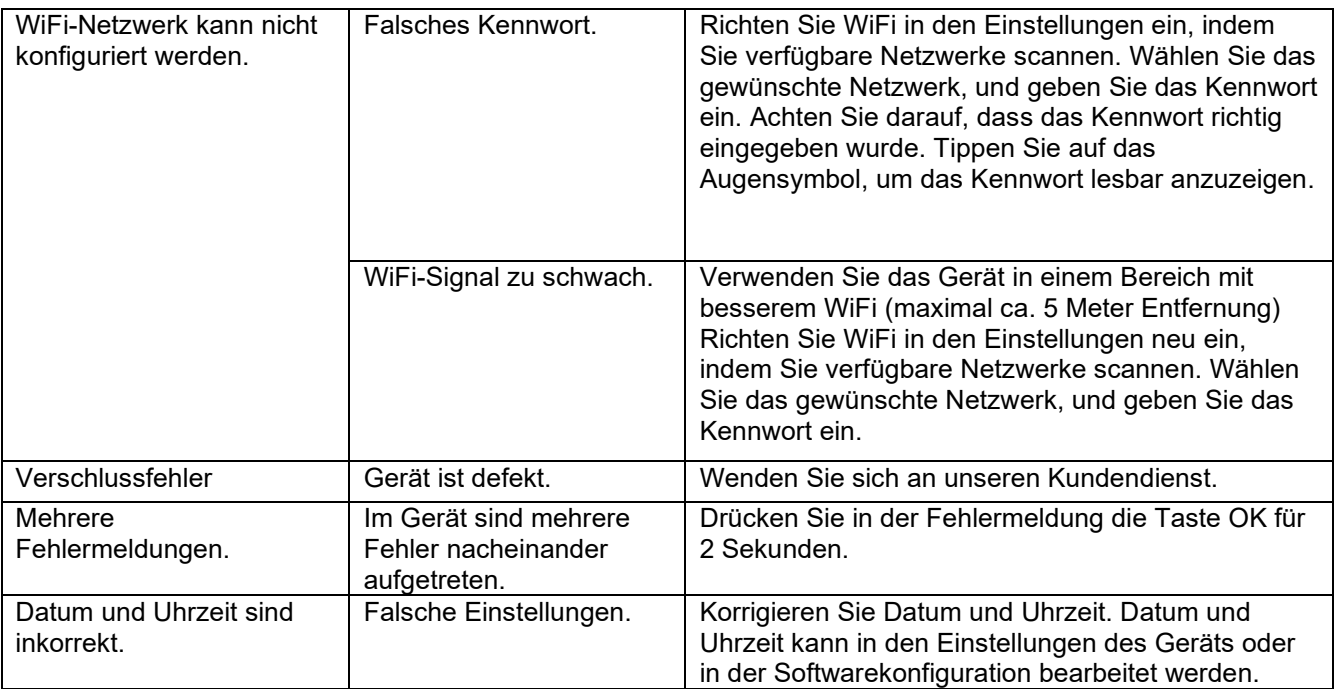

## <span id="page-37-0"></span>**Gerätespezifikationen**

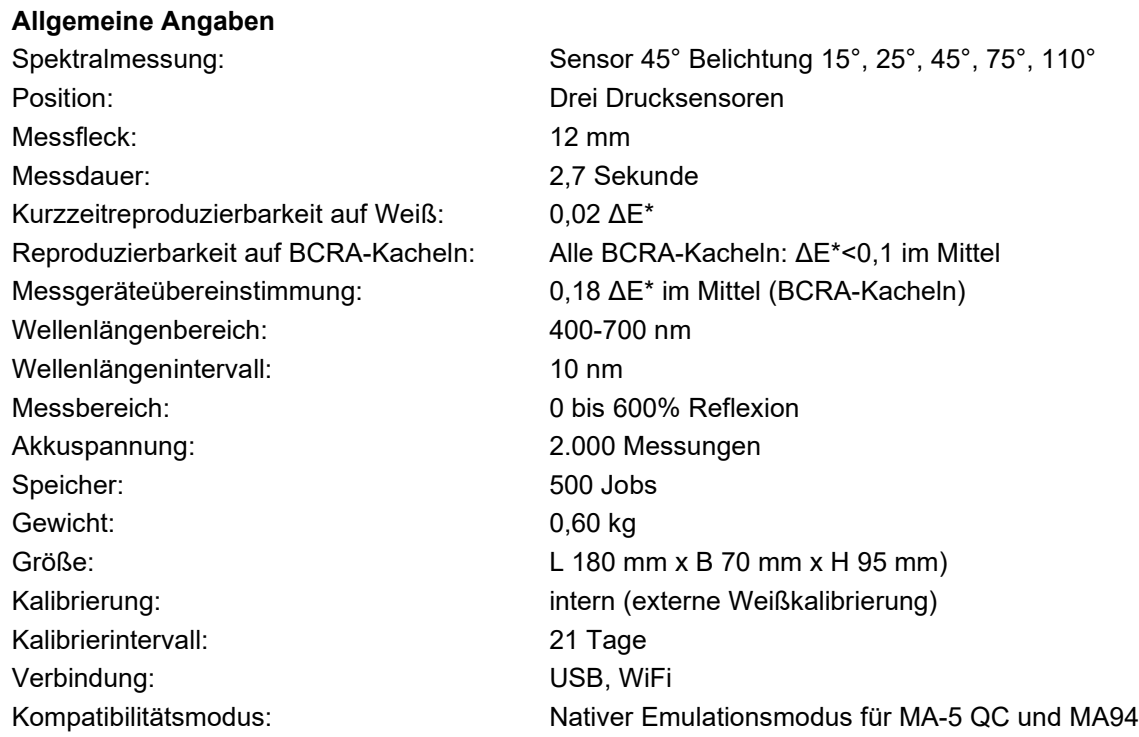

## **Umgebung**

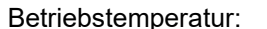

 $\epsilon$  aperatur: 10 bis 40 °C

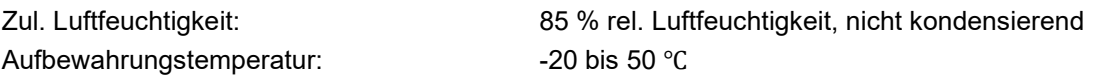

### **Akku**

Typ: Lithiumakku Akkuzellengröße: 18650 Nominale Spannung: 3,6 V Kapazität: 2,15 Ah Max. Entladestrom: 4 A Max. Ladestrom: 2,15 A Innerer Widerstand: <= 120 mΩ Compliance: UN38.3, IEC62133B, CE Schutz: Schutz: Schutz: Electronic Electronic Uberspannung, Überladung, Überentladung

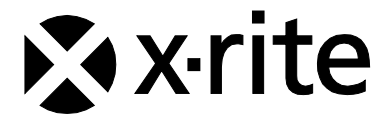

#### **Hauptgeschäftsstelle**

X-Rite, Incorporated 4300 44th Street SE Grand Rapids, Michigan 49512 Telefon 1 800 248 9748 oder 1 616 803 2100 Fax 1 800 292 4437 oder 1 616 803 2705

#### **Hauptgeschäftsstelle - Europa**

X-Rite Europa GmbH Althardstrasse 70 8105 Regensdorf Schweiz Telefon (+41) 44 842 24 00 Fax (+41) 44 842 22 22

#### **Hauptgeschäftsstelle - Asien**

X-Rite Asia Pacific Limited Suite 2801, 28th Floor, AXA Tower Landmark East, 100 How Ming Street Kwun Tong, Kowloon, Hong Kong Telefon: (852) 2568-6283 Fax: (852) 2885 8610

Bitte besuchen Sie uns unter [www.xrite.com,](http://www.xrite.com/) um Informationen zu Filialen in Ihrer Nähe zu erhalten.

MA-5 QC DE (07/20)